# **Inicio HL-5470DW(T) Guía de configuración rápida**

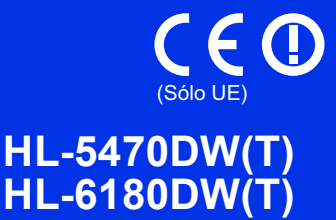

Gracias por elegir Brother, su apoyo es importante para nosotros y valoramos su negocio. Su producto Brother está diseñado y fabricado con los estándares más exigentes para ofrecer un rendimiento fiable, día tras día.

Por favor, lea en primer lugar la Guía de seguridad del producto y, a continuación, esta Guía de configuración rápida para conocer el procedimiento correcto de configuración e instalación.

Para visualizar la Guía de configuración rápida en otros idiomas, visite la página <http://solutions.brother.com/>.

### (HL-6180DW(T)) En EE. UU.:

Visite el Brother Solutions Center en<http://solutions.brother.com/> y haga clic en Manuales en la página de su modelo para descargar el resto de manuales.

# **Nota**

No todos los modelos están disponibles en todos los países.

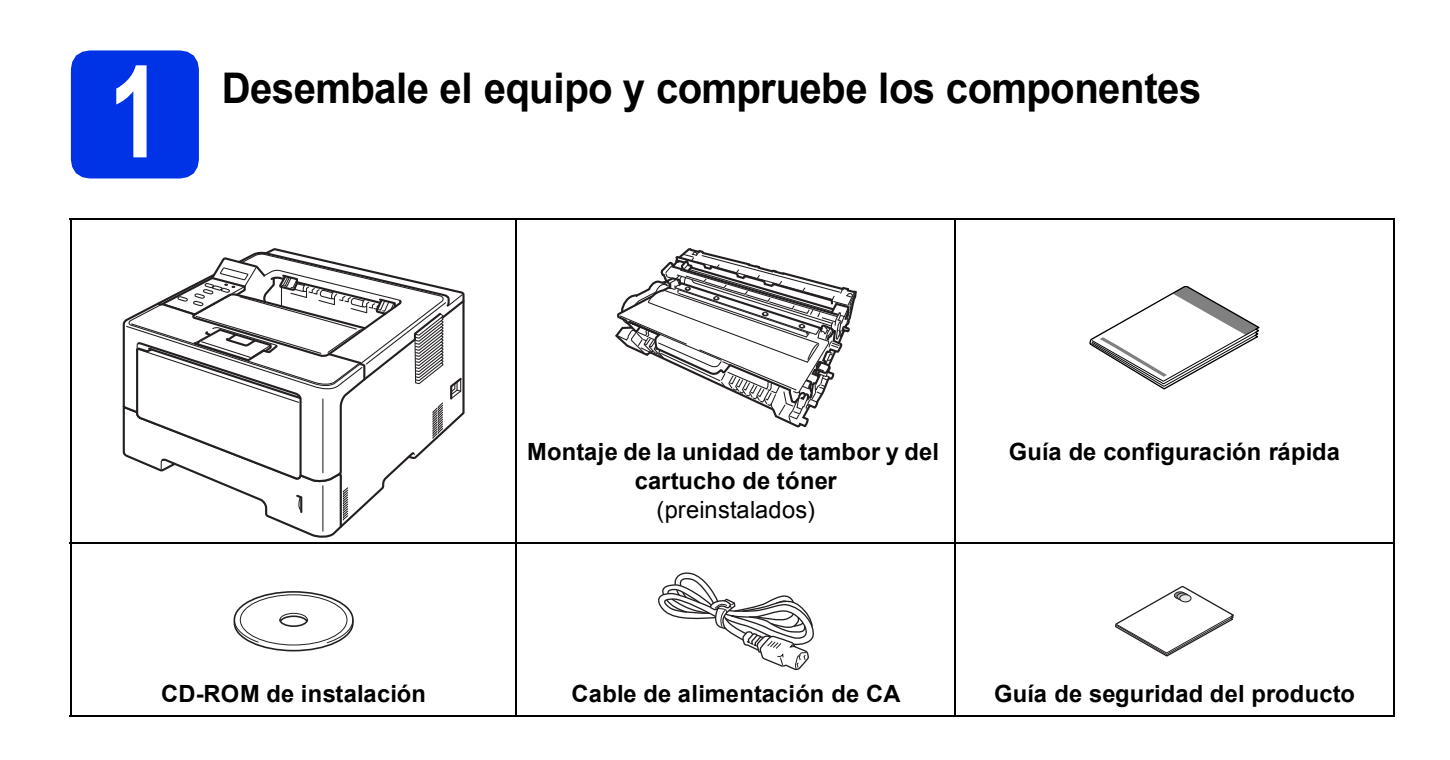

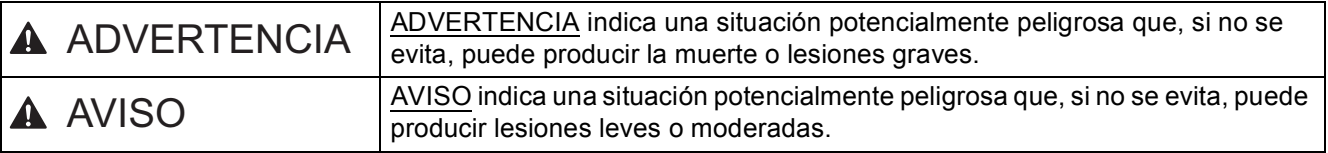

# **ADVERTENCIA**

- **Se han utilizado bolsas de plástico para el embalaje del equipo. Las bolsas de plástico no son un juguete. Para evitar el peligro de asfixia, mantenga estas bolsas fuera del alcance de niños y bebés y deséchelas de la forma correcta.**
- **Si usa una bandeja inferior, NUNCA transporte el equipo con ella, ya que podría sufrir lesiones o podría causar daños en el equipo, pues no está fijado a la bandeja inferior.**

# **Nota**

• Deje un espacio mínimo alrededor del equipo, tal y como se muestra en la ilustración.

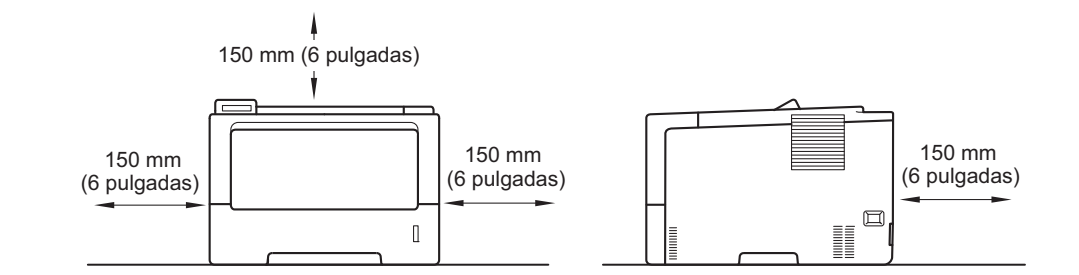

- Es posible que los componentes incluidos en la caja varíen en función del país.
- Recomendamos guardar el embalaje original.
- Si por alguna razón debe transportar el equipo, vuelva a empaquetarlo cuidadosamente en el embalaje original para evitar que se produzcan daños durante el tránsito. Sería conveniente contratar un seguro adecuado para el equipo con el transportista. Para obtener más información sobre cómo volver a empaquetar el equipo, consulte *Embalaje y envío del equipo* en la *Guía del usuario*.
- Las ilustraciones de esta Guía de configuración rápida representan el modelo HL-5470DW.
- No se suministra el cable de interfaz como accesorio estándar. Compre el cable de interfaz apropiado para la conexión que desee utilizar (USB o red).

### **Cable USB**

Se recomienda utilizar un cable USB 2.0 (tipo A/B) con una longitud inferior a 2 metros (6 pies).

### **Cable de red**

Para HL-5470DW(T) utilice un cable de par trenzado de conexión directa de categoría 5 (o superior) para redes 10BASE-T o 100BASE-TX Fast Ethernet.

Para HL-6180DW(T) utilice un cable de par trenzado apantallado (STP) de conexión directa de categoría 5e (o superior) para redes 10BASE-T, 100BASE-TX Fast Ethernet o 1000BASE-T Gigabit Ethernet. Cuando conecte el equipo a una red Gigabit Ethernet, utilice dispositivos de red que cumplan la norma 1000BASE-T.

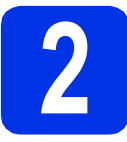

# **2 Retire el material de embalaje del equipo**

### $Q$  Importante

NO conecte todavía el cable de alimentación de CA.

- **a** Retire la cinta de embalaje del exterior del equipo.
- **b** Abra la bandeja MP **e** y retire la cinta de embalaje @ del soporte de la bandeja MP y, a continuación, cierre la bandeja MP.

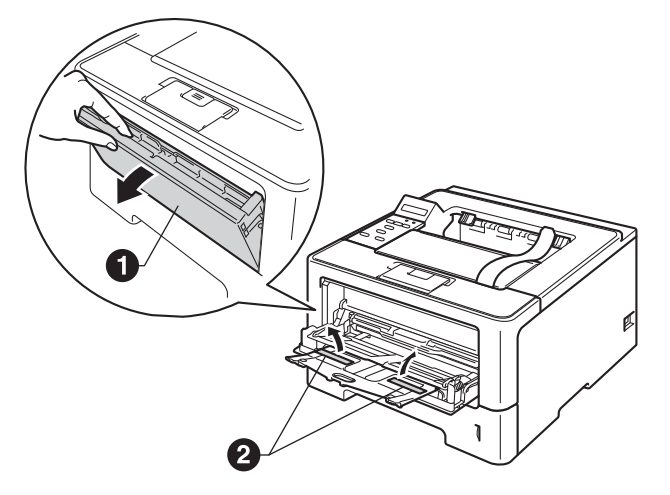

C Pulse el botón de desbloqueo de la cubierta delantera y ábrala. Retire el paquete de gel de sílice  $\mathbf{0}$ .

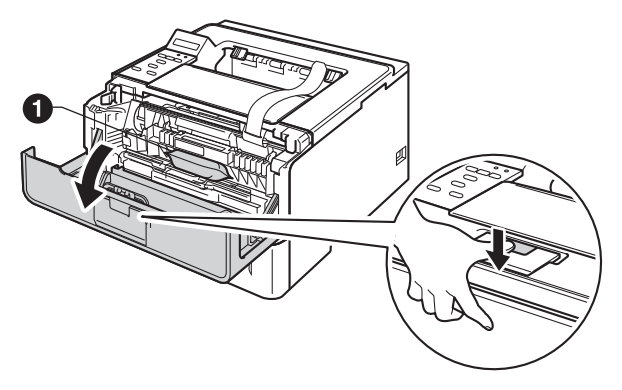

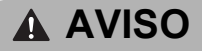

NO ingiera el paquete de gel de sílice. Deséchelo. En caso de ingestión, acuda a un médico inmediatamente.

d Extraiga la unidad de tambor y el cartucho de tóner.

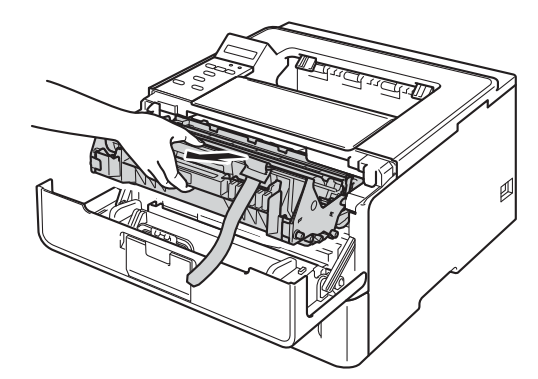

e Retire el material protector naranja del conjunto de la unidad de tambor y el cartucho de tóner.

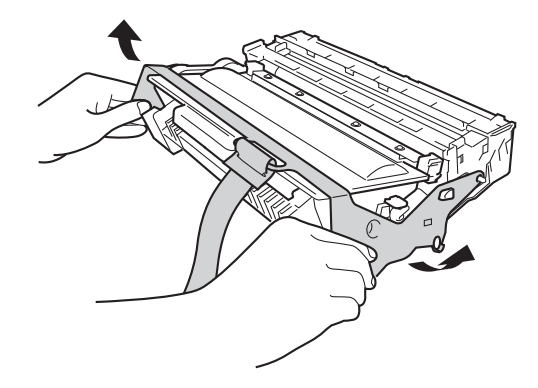

f Sujete el conjunto de la unidad de tambor y el cartucho de tóner nivelado con ambas manos y agítelo suavemente de lado a lado varias veces para que el tóner se distribuya uniformemente en el interior del cartucho.

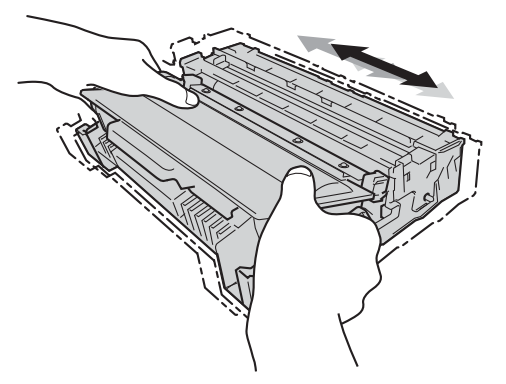

**g** Coloque la unidad de tambor y el cartucho de tóner firmemente de nuevo en el equipo.

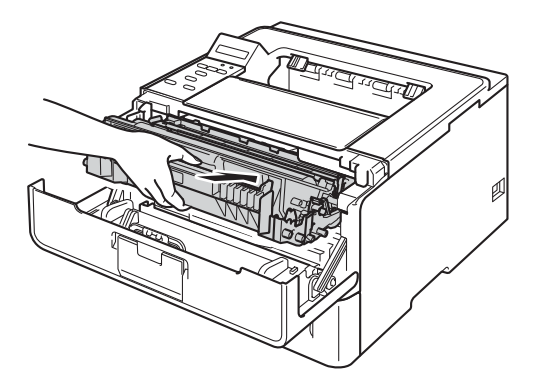

**h** Cierre la cubierta delantera del equipo.

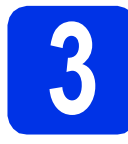

# **3 Cargue el papel en la bandeja de papel**

**a** Extraiga totalmente la bandeja de papel del equipo.

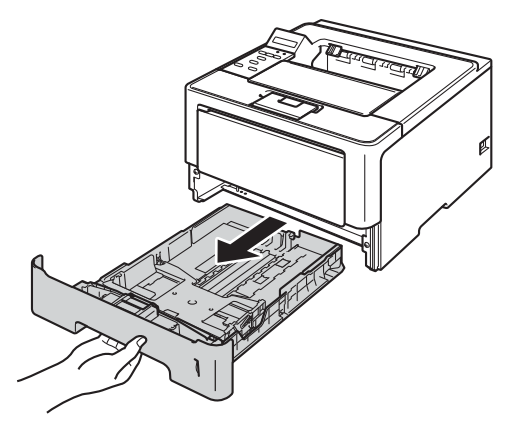

**b** Mientras presiona la palanca verde de desbloqueo de las quías del papel  $\bullet$ , deslice las guías del papel para ajustarlas al tamaño del papel que esté cargando en la bandeja. Asegúrese de que las guías están correctamente encajadas en las ranuras.

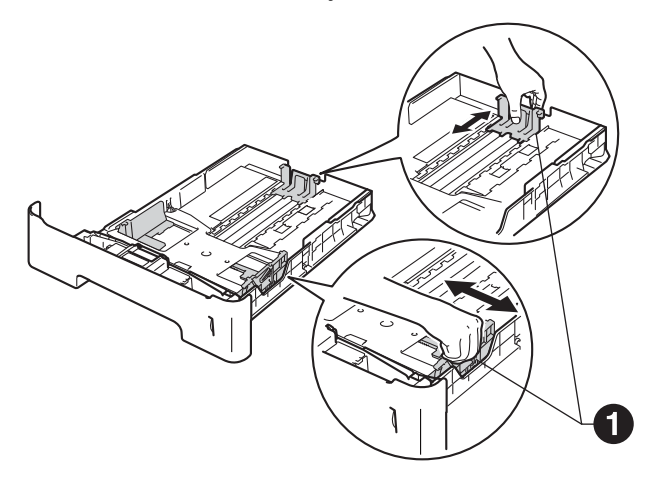

# **Nota**

Para papel de tamaño Legal o Folio, pulse el botón de desbloqueo  $\bigcirc$  en la parte inferior de la bandeja de papel y, a continuación, extraiga la parte posterior de la bandeja de papel.

(Es posible que el papel de tamaño Folio o Legal no esté disponible en determinadas regiones).

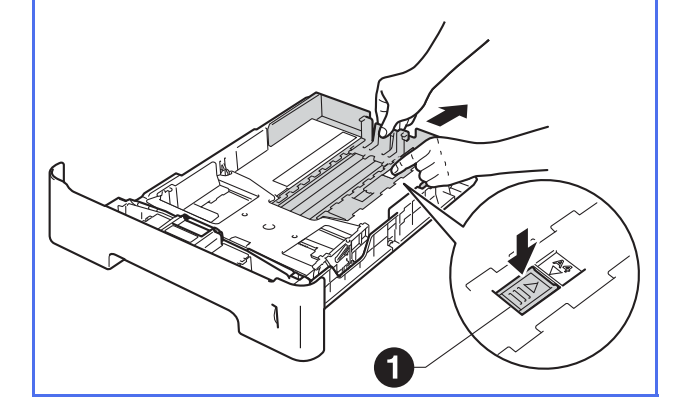

- c Airee bien la pila de papel para evitar atascos de papel y problemas de alimentación.
- **d** Ponga papel en la bandeja y asegúrese de que:
	- El papel está por debajo de la marca de carga máxima de papel (VVV)  $\bigcirc$ . Una sobrecarga en la bandeja de papel causará atascos de papel.
	- El lado por el que se va a imprimir esté cara abajo.
	- Las guías del papel tocan los bordes del papel para que éste se cargue correctamente.

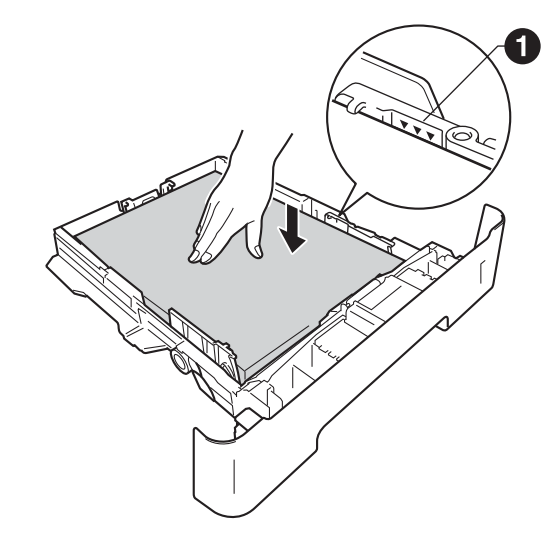

e Vuelva a insertar la bandeja de papel firmemente en el equipo. Asegúrese de que queda completamente insertada en el equipo.

 $\mathbf f$  Levante la lengüeta de soporte  $\mathbf a$  para evitar que el papel se caiga hacia abajo de la bandeja de salida.

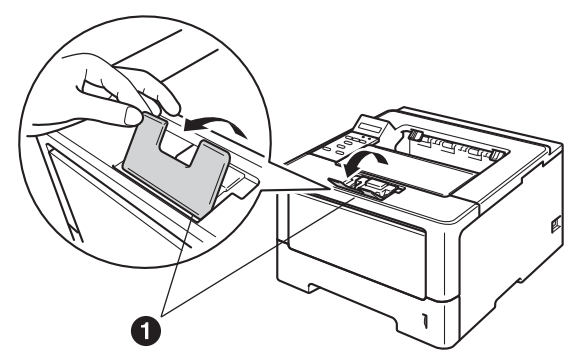

Para obtener más información acerca del papel recomendado, consulte *Papel y soportes de impresión recomendados* en la *Guía del usuario*.

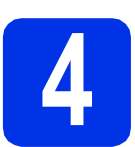

# **4 Encienda el equipo**

### $Q$  Importante

NO conecte aún el cable de interfaz.

- **a** Conecte el cable de alimentación CA al equipo y, a continuación, conéctelo a una toma de corriente.
- **b** Active el interruptor de alimentación del equipo.

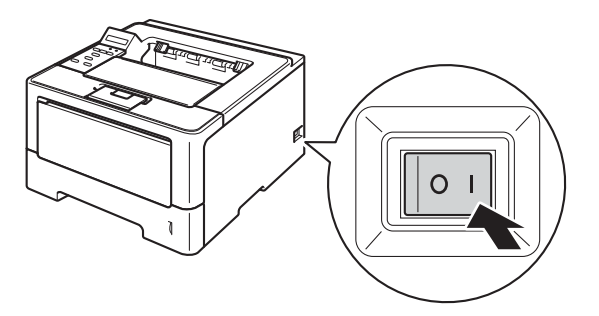

# <span id="page-4-2"></span>**5 Configuración (si fuera necesaria) inalámbrica**

Para la configuración inalámbrica con un ordenador M[a](#page-4-0)cintosh o un dispositivo móvil, vaya a a. Si es usuario de Windows® (todas las conexiones) o es usuario de Macintosh con conexiones de red USB y cableadas, vaya a [b](#page-4-1).

<span id="page-4-0"></span>a Si usa un ordenador Macintosh o un dispositivo móvil en una red inalámbrica, pulse ▲ para seleccionar Yes.

> A continuación, vaya al paso [9](#page-16-0) en la página [17](#page-16-0), para proseguir con la configuración inalámbrica.

Una vez concluida la configuración inalámbrica, deberá volver al paso [6](#page-5-0) para terminar de configurar el equipo.

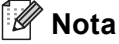

Si previamente desea cambiar el idioma del equipo, puede seleccionar No y efectuar la configuración inalámbrica más adelante.

<span id="page-4-1"></span>

**b** Si usa un ordenador Windows<sup>®</sup> o desea conectar su Macintosh mediante una conexión de red USB o cableada, pulse ▼ para seleccionar No.

A continuación, vaya al paso [6](#page-5-0).

La configuración inalámbrica para usuarios de Windows® será tratada en pasos posteriores.

<span id="page-5-1"></span><span id="page-5-0"></span>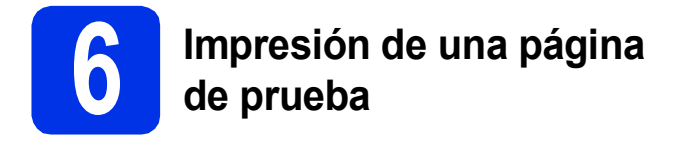

**a** Pulse **Go**. El equipo imprimirá una página de prueba. Compruebe que la página de prueba está impresa correctamente.

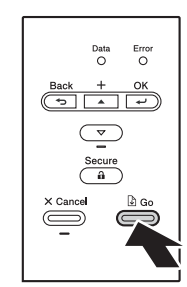

# **Nota**

Esta función no estará disponible después del primer trabajo de impresión que envíe desde el PC.

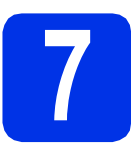

# **7 Ajuste su idioma**

- a Pulse to v para seleccionar General Setup. Pulse **OK**.
- **b** Pulse **OK** para seleccionar Local Language.
- **C** Pulse  $\triangle$  o  $\nabla$  para seleccionar su idioma. Pulse **OK**.
- d Pulse **Cancel**.

### **Vaya a**

**Página siguiente para instalar el controlador de impresora.**

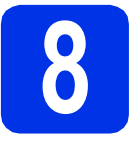

# **8 Elija su tipo de conexión**

Estas instrucciones de instalación son para Windows® XP Home/XP Professional/XP Professional x64 Edition, Windows Vista®, Windows® 7, Windows Server® 2003/2003 x64 Edition/2008/2008 R2 y Mac OS X (versiones 10.5.8, 10.6.x y 10.7.x).

# **Nota**

Puede visitarnos en [http://solutions.brother.com/,](http://solutions.brother.com/) donde puede obtener asistencia técnica, las utilidades y las actualizaciones de controladores más recientes y respuestas a las preguntas más frecuentes y a preguntas técnicas.

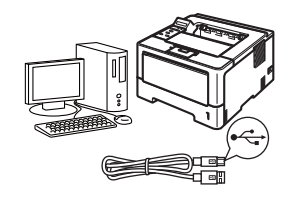

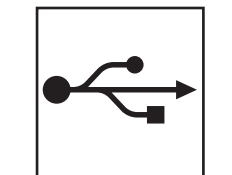

# **Para usuarios de interfaz USB**

Windows®, [vaya a la página 8](#page-7-0) Macintosh, [vaya a la página 10](#page-9-0)

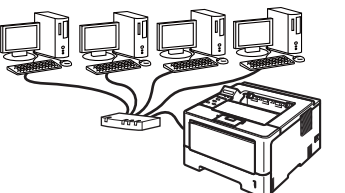

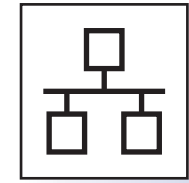

# **Para una red cableada**

Windows®, [vaya a la página 11](#page-10-0) Macintosh, [vaya a la página 15](#page-14-0)

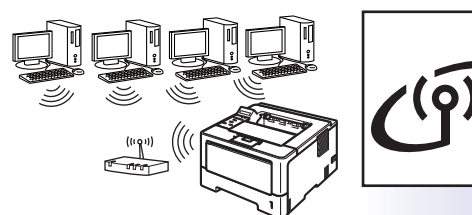

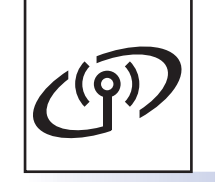

# **Para una red inalámbrica**

Windows® y Macintosh, [vaya a la página 17](#page-16-1)

### Y **Nota**

Para conectar un dispositivo iOS, Android™ o Windows® Phone con un equipo Brother mediante Wi-Fi Direct™, descargue el Guía de Wi-Fi Direct™ en [http://solutions.brother.com/.](http://solutions.brother.com/)

**Windows Windows® Macintosh Macintosh** Windows<sup>®</sup> **Windows Macintosh Macintosh** Windows<sup>®</sup> **Windows Macintosh** Macintosh

**Red cableada**

**Red cableada** 

**USB**

**Red inalámbrica**

**Red inalámbrica** 

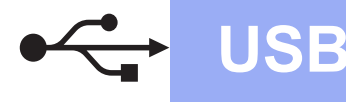

# <span id="page-7-0"></span>**Para usuarios con cable de interfaz USB para Windows®**

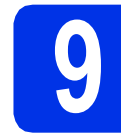

# **9 Antes de efectuar la instalación**

Asegúrese de que el ordenador se encuentre encendido y que haya iniciado sesión con derechos de administrador.

### *<u>O* Importante</u>

- Si hay otros programas ejecutándose, ciérrelos.
- Es posible que las pantallas varíen en función de su sistema operativo.
- **b** Apague el equipo y asegúrese de que el cable de interfaz USB **NO** está conectado al equipo. Si ya lo ha conectado, desconéctelo.

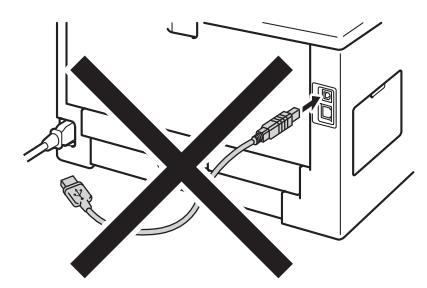

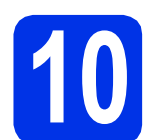

# **10 Instalación del controlador de impresora**

**a** Inserte el CD-ROM de instalación en la unidad de CD-ROM. Si se le solicita, seleccione el modelo y el idioma.

# **Nota**

Si la pantalla de Brother no se muestra automáticamente, diríjase a **Mi PC (Equipo)**, haga doble clic en el icono correspondiente al CD-ROM y, a continuación, haga doble clic en **start.exe**.

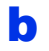

b Haga clic en **Instalar el controlador de impresora** y en **Sí** si acepta el contrato de licencia.

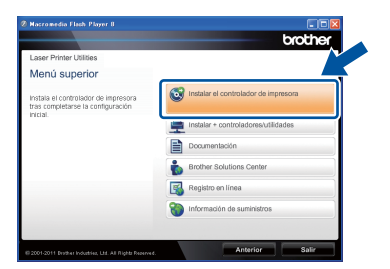

# **Nota**

Para los usuarios de Windows Vista® y Windows® 7: cuando aparezca la pantalla **Control de cuentas de usuario**, haga clic en **Permitir** o en **Sí**.

c Seleccione **Conexión Local (cable USB)** y, a continuación, haga clic en **Siguiente**.

# **Nota**

Si desea instalar el controlador PS (controlador de impresora BR-Script3), seleccione **Instalación Personalizada** y, a continuación, siga las instrucciones en pantalla.

**d** Siga las instrucciones que se muestran en pantalla hasta que aparezca esta pantalla.

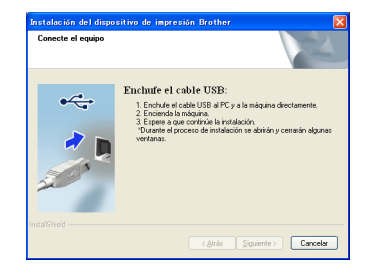

e Conecte el cable USB al puerto USB del equipo marcado con el símbolo  $\left[\frac{1}{\sqrt{2}}\right]$ y, a

continuación, conecte el cable al ordenador.

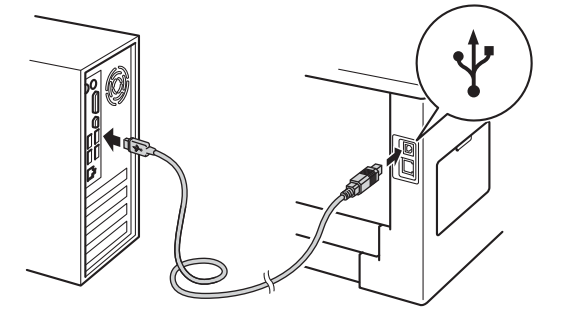

f Encienda el equipo.

La instalación comenzará automáticamente.

### *<u>O* Importante</u>

NO cancele ninguna pantalla durante la instalación. Puede tardar algunos segundos en aparecer todas las pantallas.

g Cuando aparezca la pantalla **Registro en línea**, seleccione las opciones que prefiera y siga las instrucciones en pantalla. Una vez completado el proceso de registro, pulse **Siguiente**.

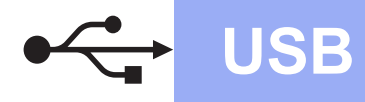

# **USB Windows®**

h Cuando aparezca la pantalla **La instalación ha finalizado**, marque la casilla que desee para realizar la acción y pulse **Finalizar**.

# **Nota**

En función de su configuración de seguridad, es posible que aparezca una ventana de software antivirus o de Seguridad de Windows® cuando utilice el equipo o el correspondiente software. Autorice o permita el acceso a la ventana para continuar.

# Finalizar **La instalación se ha completado.**

# **Nota**

### **Controlador de impresora de XML Paper Specification**

El Controlador de impresora de XML Paper Specification es el controlador más adecuado para Windows Vista® y Windows® 7 cuando se imprime desde aplicaciones que utilizan documentos de XML Paper Specification. Puede descargar el controlador más reciente en el Brother Solutions Center, en la página [http://solutions.brother.com/.](http://solutions.brother.com/)

# <span id="page-9-0"></span>**Para usuarios con cable de interfaz USB para Macintosh**

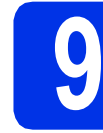

# **9 Antes de efectuar la instalación**

**a** Asegúrese de que el equipo se encuentra conectado a la alimentación y que el ordenador Macintosh se encuentra encendido. Debe iniciar la sesión con derechos de administrador.

### **O** Importante

Si es usuario de Mac OS X 10.5.7 o anterior, actualice el equipo a Mac OS X 10.5.8 – 10.7.x. (Para obtener la información y los controladores más recientes para el Mac OS X que esté utilizando, visite <http://solutions.brother.com/>).

### **Nota**

Si desea añadir el controlador PS (controlador de impresora BR-Script3), diríjase al Brother Solutions Center en<http://solutions.brother.com/> y en la página correspondiente a su modelo, visite la sección de preguntas más frecuentes para obtener instrucciones.

**b** Conecte el cable USB al puerto USB del equipo marcado con el símbolo  $\left[\frac{1}{2}\right]$  v, a continuación, conecte el cable al Macintosh.

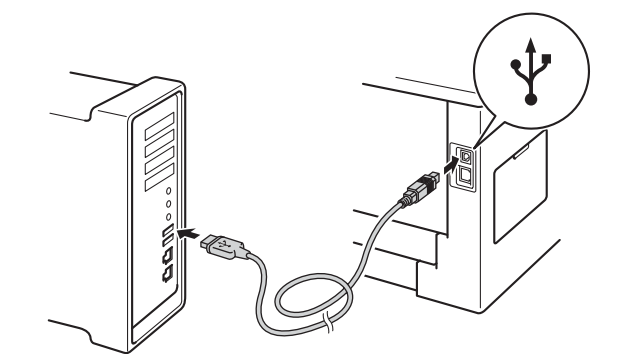

c Asegúrese de que el interruptor de encendido del equipo está encendido.

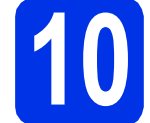

# **10 Instalación del controlador de impresora**

- **a** Inserte el CD-ROM de instalación en la unidad de CD-ROM.
- **b** Haga doble clic en el icono Start Here OSX. Si se le solicita, seleccione el modelo.

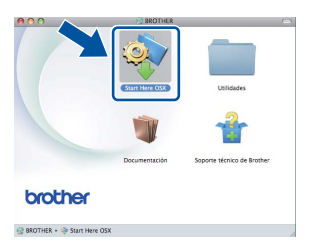

**C** Seleccione **Conexión Local (cable USB)** y, a continuación, haga clic en **Siguiente**. Siga las instrucciones que irán apareciendo en pantalla.

### **Nota**

Es posible que la instalación tarde unos minutos en completarse.

 $\overline{\mathbf{C}}$  Seleccione su equipo de la lista y, a continuación, haga clic en **OK**.

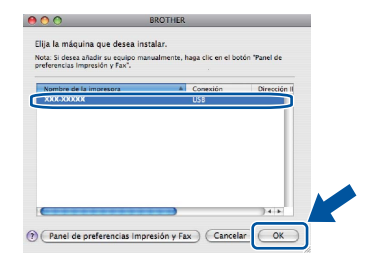

e Cuando aparezca esta pantalla, haga clic en **Siguiente**.

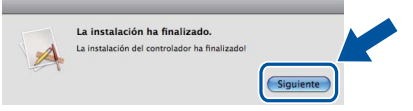

# **Nota**

Cuando aparezca la pantalla **Soporte técnico de Brother**, seleccione las opciones de su preferencia y siga las instrucciones en pantalla.

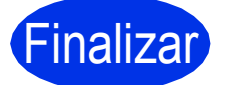

Finalizar **La instalación se ha completado.**

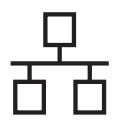

# <span id="page-10-0"></span>**Para los usuarios de cable de interfaz de red cableada para Windows® (Para usuarios de red punto a punto)**

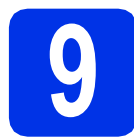

# **9 Antes de efectuar la instalación**

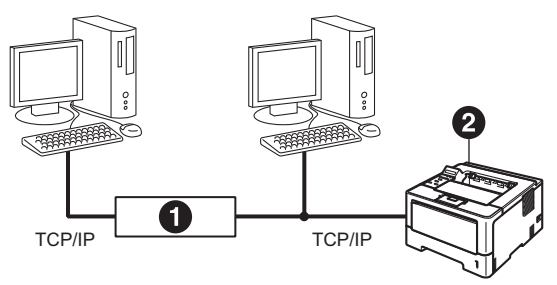

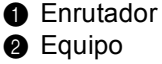

## **Nota**

Si va a conectar el equipo a una red, le recomendamos que se ponga en contacto con el administrador del sistema antes de realizar la instalación.

**a** Asegúrese de que el ordenador se encuentre encendido y que haya iniciado sesión con derechos de administrador.

### *<u>O* Importante</u>

- Si hay otros programas ejecutándose, ciérrelos.
- Es posible que las pantallas varíen en función de su sistema operativo.
- **b** Retire la tapa de protección del puerto Ethernet marcado con un símbolo  $\frac{1}{n+1}$ .

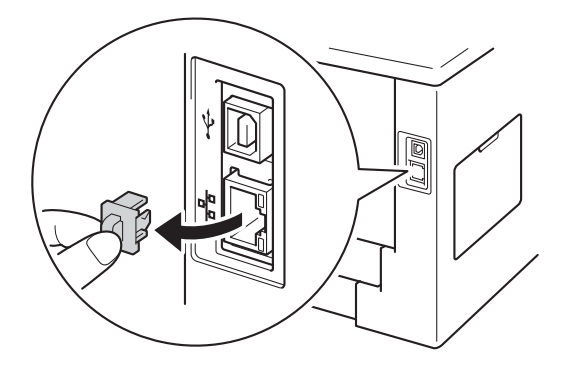

C Conecte el cable de interfaz de red al puerto Ethernet y, a continuación, conéctelo a un puerto libre del concentrador.

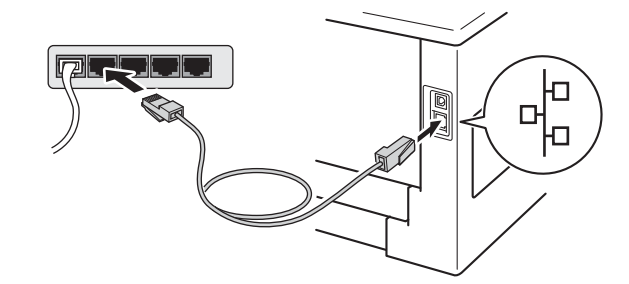

**d** Asegúrese de que el interruptor de encendido del equipo está encendido.

# **10 Instalación del controlador de impresora**

**a** Inserte el CD-ROM de instalación en la unidad de CD-ROM. Si se le solicita, seleccione el modelo y el idioma.

# **Nota**

Si la pantalla de Brother no se muestra automáticamente, diríjase a **Mi PC (Equipo)**, haga doble clic en el icono correspondiente al CD-ROM y, a continuación, haga doble clic en **start.exe**.

b Haga clic en **Instalar el controlador de impresora** y en **Sí** si acepta el contrato de licencia.

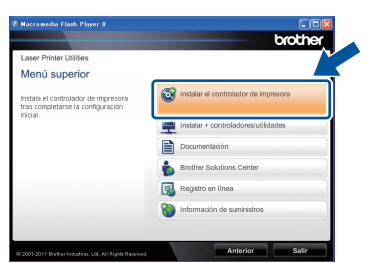

# **Nota**

Para los usuarios de Windows Vista® y Windows® 7: cuando aparezca la pantalla **Control de cuentas de usuario**, haga clic en **Permitir** o en **Sí**.

c Seleccione **Conexión a la red a través de cable (Ethernet)** y, a continuación, haga clic en **Siguiente**.

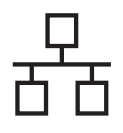

# **Red cableada Windows®**

# **Nota**

Si desea instalar el controlador PS (controlador de impresora BR-Script3), seleccione **Instalación Personalizada** y, a continuación, siga las instrucciones en pantalla.

d Seleccione **Impresora de red punto a punto de Brother** y, a continuación, haga clic en **Siguiente**.

# **Nota**

Seleccione la opción de la configuración del cortafuegos y, a continuación, haga clic en **Siguiente**.

e La instalación comenzará automáticamente.

# *<u>O* Importante</u>

NO cancele ninguna pantalla durante la instalación. Puede tardar algunos segundos en aparecer todas las pantallas.

# **Nota**

- Si se le solicita, seleccione su equipo en la lista y, a continuación, haga clic en **Siguiente**.
- Si hay más de uno del mismo modelo conectado en la red, la dirección IP y el nombre del nodo se mostrarán para ayudarle a identificar el equipo.
- Para conocer el nombre de nodo y la dirección IP de su equipo, imprima la página de configuración de la impresora. Consulte *[Imprima la página de configuración de la](#page-30-0)  impresora* [en la página 31.](#page-30-0)
- f Cuando aparezca la pantalla **Registro en línea**, seleccione las opciones que prefiera y siga las instrucciones en pantalla. Una vez completado el proceso de registro, pulse **Siguiente**.
- g Cuando aparezca la pantalla **La instalación ha finalizado**, marque la casilla que desee para realizar la acción y pulse **Finalizar**.

# **Nota**

En función de su configuración de seguridad, es posible que aparezca una ventana de software antivirus o de Seguridad de Windows® cuando utilice el equipo o el correspondiente software. Autorice o permita el acceso a la ventana para continuar.

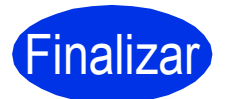

Finalizar **La instalación se ha completado.**

# **Nota**

### **Controlador de impresora de XML Paper Specification**

El Controlador de impresora de XML Paper Specification es el controlador más adecuado para Windows Vista® y Windows® 7 cuando se imprime desde aplicaciones que utilizan documentos de XML Paper Specification. Puede descargar el controlador más reciente en el Brother Solutions Center, en la página <http://solutions.brother.com/>.

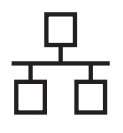

**Para los usuarios de cable de interfaz de red cableada para Windows® (Para usuarios de red compartida)**

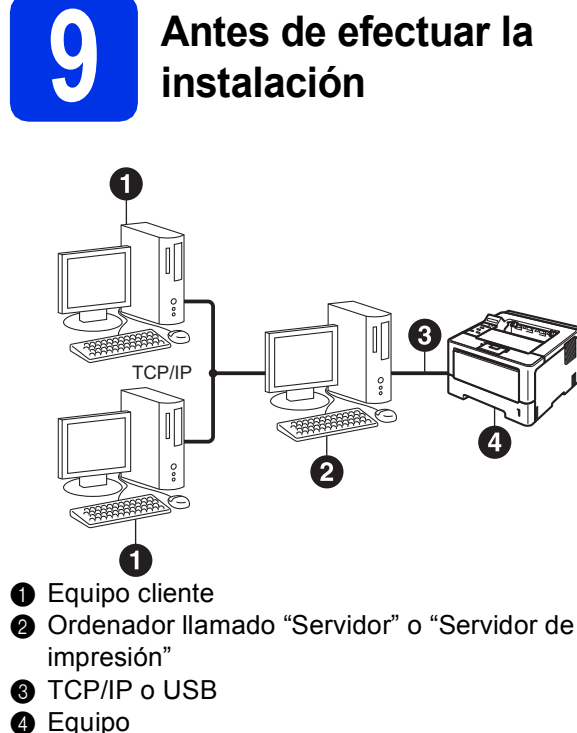

# **Nota**

Si va a conectar el equipo a una red, le recomendamos que se ponga en contacto con el administrador del sistema antes de realizar la instalación.

a Asegúrese de que el ordenador se encuentre encendido y que haya iniciado sesión con derechos de administrador.

### $Q$  Importante

- Si hay otros programas ejecutándose, ciérrelos.
- Es posible que las pantallas varíen en función de su sistema operativo.
- **b** Asegúrese de que el interruptor de encendido del equipo está encendido.

# **10 Instalación del controlador de impresora**

**a** Inserte el CD-ROM de instalación en la unidad de CD-ROM. Si se le solicita, seleccione el modelo y el idioma.

# **Nota**

Si la pantalla de Brother no se muestra automáticamente, diríjase a **Mi PC (Equipo)**, haga doble clic en el icono correspondiente al CD-ROM y, a continuación, haga doble clic en **start.exe**.

b Haga clic en **Instalar el controlador de impresora** y en **Sí** si acepta el contrato de licencia.

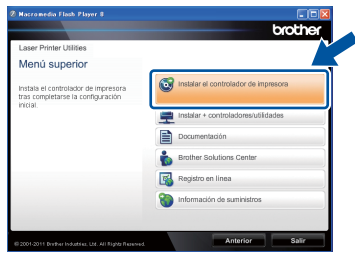

# **Nota**

Para los usuarios de Windows Vista® y Windows® 7: cuando aparezca la pantalla **Control de cuentas de usuario**, haga clic en **Permitir** o en **Sí**.

c Seleccione **Conexión a la red a través de cable (Ethernet)** y, a continuación, haga clic en **Siguiente**.

## **Nota**

Si desea instalar el controlador PS (controlador de impresora BR-Script3), seleccione **Instalación Personalizada** y, a continuación, siga las instrucciones en pantalla.

**d** Seleccione **Impresora compartida de red** y, a continuación, haga clic en **Siguiente**.

**Red cableada**

**Red cableada** 

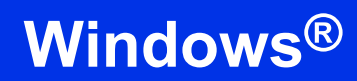

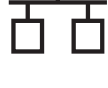

e Seleccione la cola del equipo y haga clic en el botón **Aceptar**.

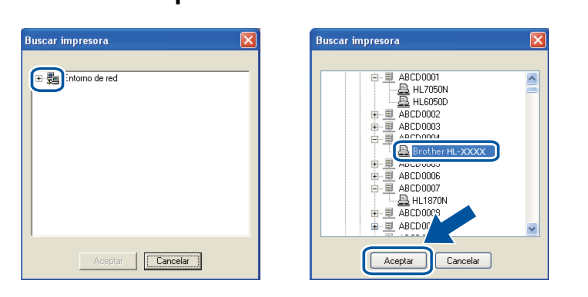

# **Nota**

Póngase en contacto con su administrador si no conoce la ubicación o el nombre de la cola del equipo en la red.

f La instalación comenzará automáticamente.

## $Q$  Importante

NO cancele ninguna pantalla durante la instalación. Puede tardar algunos segundos en aparecer todas las pantallas.

g Cuando aparezca la pantalla **Registro en línea**, seleccione las opciones que prefiera y siga las instrucciones en pantalla. Una vez completado el proceso de registro, pulse **Siguiente**.

h Cuando aparezca la pantalla **La instalación ha finalizado**, marque la casilla que desee para realizar la acción y pulse **Finalizar**.

# **Nota**

En función de su configuración de seguridad, es posible que aparezca una ventana de software antivirus o de Seguridad de Windows® cuando utilice el equipo o el correspondiente software. Autorice o permita el acceso a la ventana para continuar.

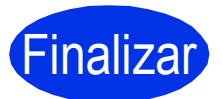

Finalizar **La instalación se ha completado.**

# **Nota**

### **Controlador de impresora de XML Paper Specification**

El Controlador de impresora de XML Paper Specification es el controlador más adecuado para Windows Vista® y Windows® 7 cuando se imprime desde aplicaciones que utilizan documentos de XML Paper Specification. Puede descargar el controlador más reciente en el Brother Solutions Center, en la página <http://solutions.brother.com/>.

# <span id="page-14-0"></span>**Para los usuarios de cable de interfaz de red cableada para Macintosh**

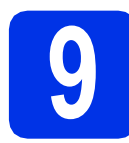

# **9 Antes de efectuar la instalación**

**a** Asegúrese de que el equipo se encuentra conectado a la alimentación y que el ordenador Macintosh se encuentra encendido. Debe iniciar la sesión con derechos de administrador.

## *<u>O* Importante</u>

Si es usuario de Mac OS X 10.5.7 o anterior, actualice el equipo a Mac OS X 10.5.8 – 10.7.x. (Para obtener la información y los controladores más recientes para el Mac OS X que esté utilizando, visite <http://solutions.brother.com/>).

# **Nota**

Si desea añadir el controlador PS (controlador de impresora BR-Script3), diríjase al Brother Solutions Center en<http://solutions.brother.com/> y en la página correspondiente a su modelo, visite la sección de preguntas más frecuentes para obtener instrucciones.

**b** Retire la tapa de protección del puerto Ethernet marcado con un símbolo  $\frac{1}{n+1}$ .

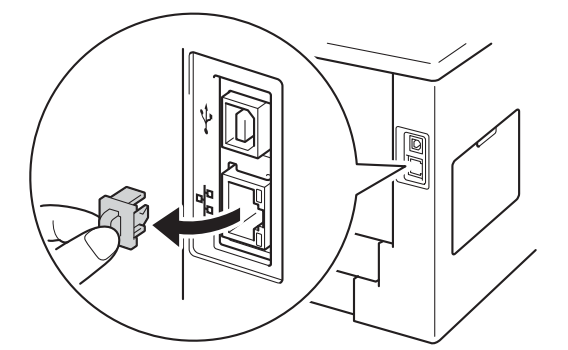

C Conecte el cable de interfaz de red al puerto Ethernet y, a continuación, conéctelo a un puerto libre del concentrador.

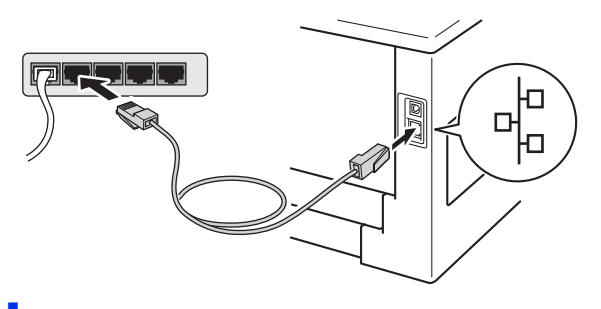

**d** Asegúrese de que el interruptor de encendido del equipo está encendido.

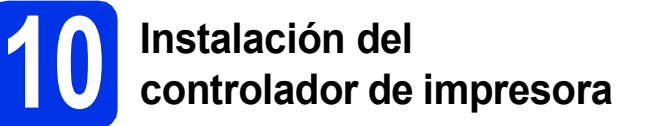

- **a** Inserte el CD-ROM de instalación en la unidad de CD-ROM.
- **b** Haga doble clic en el icono Start Here OSX. Si se le solicita, seleccione el modelo.

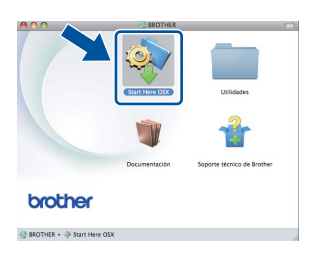

c Seleccione **Conexión a la red a través de cable (Ethernet)** y, a continuación, haga clic en **Siguiente**. Siga las instrucciones que irán apareciendo en pantalla.

# **Nota**

Es posible que la instalación tarde unos minutos en completarse.

 $\bullet$  Seleccione su equipo de la lista y, a continuación, haga clic en **OK**.

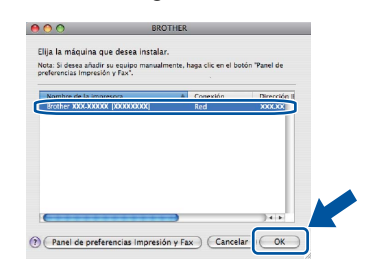

# **Nota**

- Si hay más de un mismo modelo conectado a su red, la dirección MAC (dirección Ethernet) se mostrará después del nombre de modelo.
- Para conocer la dirección MAC (dirección Ethernet) y la dirección IP del equipo, imprima la página de configuración de la impresora. Consulte *[Imprima la página de configuración de](#page-30-0)  la impresora* [en la página 31](#page-30-0).

**Red cableada**

**Red cableada** 

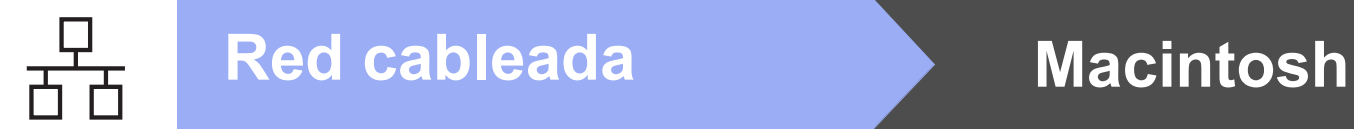

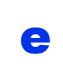

cuando aparezca esta pantalla, haga clic en **Siguiente**.

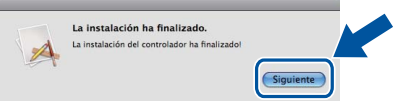

# **Nota**

Cuando aparezca la pantalla **Soporte técnico de Brother**, seleccione las opciones de su preferencia y siga las instrucciones en pantalla.

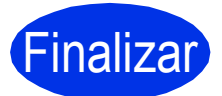

Finalizar **La instalación se ha completado.**

# <span id="page-16-1"></span>**Para usuarios de interfaz de red inalámbrica**

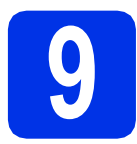

# <span id="page-16-0"></span>**9 Antes de comenzar**

En primer lugar, es necesario configurar los ajustes de la red inalámbrica del equipo para permitir la comunicación con el punto de acceso inalámbrico/enrutador. Cuando el equipo se haya configurado para comunicarse con el punto de acceso inalámbrico/enrutador, los ordenadores y los dispositivos móviles de la red tendrán acceso al equipo. Para utilizar el equipo desde un ordenador, tendrá que instalar el controlador de impresora. Los siguientes pasos le guiarán por el proceso de configuración e instalación.

### **O** Importante

- Si va a conectar el equipo a una red, le recomendamos que se ponga en contacto con el administrador del sistema antes de realizar la instalación. Debe conocer la configuración de su red inalámbrica antes de realizar esta instalación.
- Si ha establecido con anterioridad la configuración inalámbrica del equipo, tendrá que restablecer la configuración de red (LAN) antes de poder volver a ajustar la configuración inalámbrica.
	- 1. En el equipo, pulse  $\blacktriangle$  o  $\nabla$  para elegir Red y pulse OK.
	- 2. Pulse **A** o **▼** para elegir Restaurar red y pulse OK.
	- 3. Cuando aparezca ¿Reinicio OK?, pulse a para elegir Sí y reiniciar.

### **Nota**

- Para conseguir unos resultados óptimos en la impresión cotidiana normal de documentos, coloque el equipo Brother lo más cerca posible del punto de acceso a la red inalámbrica/enrutador evitando los obstáculos. Los objetos de gran tamaño y las paredes entre los dos dispositivos, así como las interferencias de otros dispositivos electrónicos, pueden afectar a la velocidad de transferencia de datos de sus documentos. Debido a estos factores, puede que el método de conexión inalámbrico no sea el más adecuado para todos los tipos de documentos y aplicaciones. Si está imprimiendo archivos extensos, como documentos con varias páginas, texto mixto y grandes gráficos, puede que desee seleccionar una red Ethernet cableada para una transferencia de datos más rápida, o bien, una conexión USB para conseguir la mayor velocidad de rendimiento global.
- Aunque los equipos Brother HL-5470DW(T) y HL-6180DW(T) pueden utilizarse tanto en una red cableada como en una inalámbrica, sólo se puede utilizar uno de los dos métodos de conexión a la vez.
- Si utiliza el equipo en una red inalámbrica compatible con IEEE 802.1x, consulte *Utilización de la autenticación IEEE 802.1x* en la *Guía del usuario en red*.

### **Modo Infraestructura**

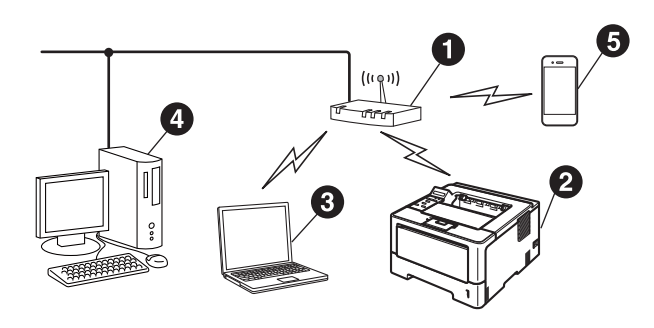

- **a** Punto de acceso inalámbrico/enrutador
- **a** Equipo de red inalámbrica (su equipo)
- **C** Ordenador preparado para conectarse a redes inalámbricas conectado al punto de acceso inalámbrico/enrutador
- **4** Ordenador cableado conectado al punto de acceso inalámbrico/enrutador
- **e** Dispositivo móvil conectado al punto de acceso inalámbrico/enrutador

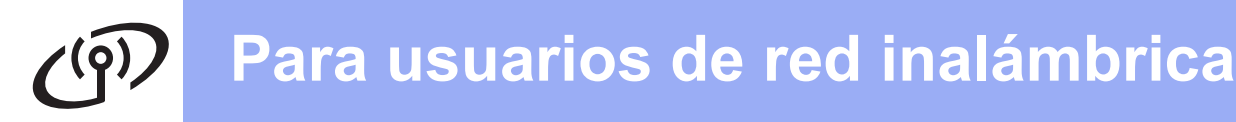

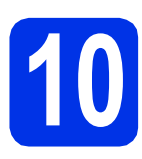

# **10 Seleccione el método de configuración inalámbrica**

Las siguientes instrucciones ofrecen tres métodos para configurar el equipo Brother en un entorno de red inalámbrica. Si comenzó la configuración inalámbrica en el paso [5](#page-4-2) en la página [5](#page-4-2) (para dispositivos Macintosh y móviles), vaya al método **[b](#page-18-0)** (asistente de configuración). En los demás casos, elija el método que prefiera para su entorno.

# **Nota**

Para configurar el equipo en otro entorno inalámbrico, puede encontrar instrucciones en la *Guía del usuario en red*.

<span id="page-17-0"></span>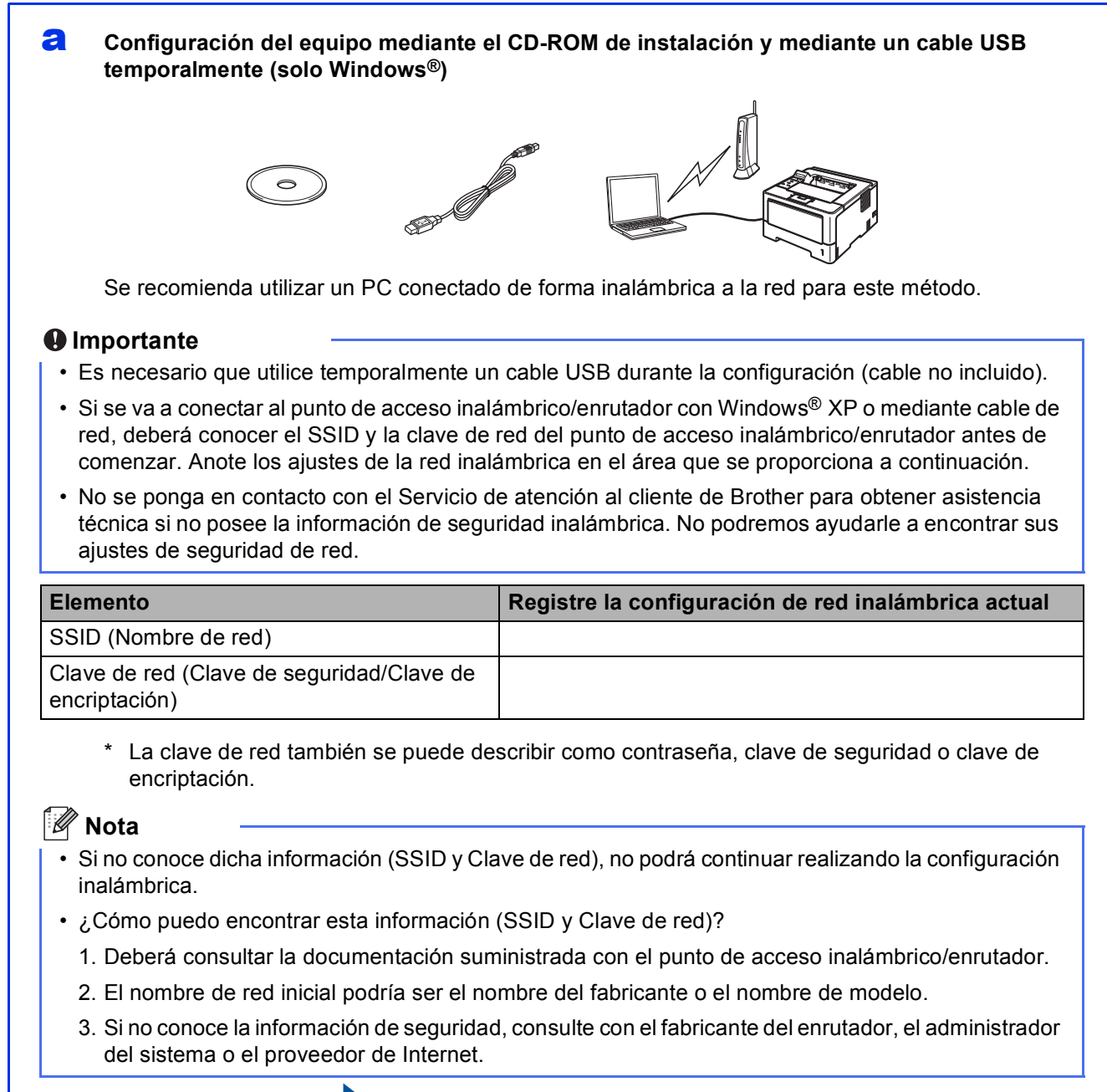

### <span id="page-18-0"></span>**b** Configuración manual desde el panel de control mediante el asistente de configuración **(Macintosh, dispositivos móviles y Windows®)**

Si el punto de acceso inalámbrico/enrutador WLAN no es compatible con WPS (Wi-Fi Protected Setup™) o AOSS™, **apunte los ajustes de red inalámbrica** del punto de acceso inalámbrico/enrutador en el área que se proporciona a continuación.

### **O** Importante

No se ponga en contacto con el Servicio de atención al cliente de Brother para obtener asistencia técnica si no posee la información de seguridad inalámbrica. No podremos ayudarle a encontrar sus ajustes de seguridad de red.

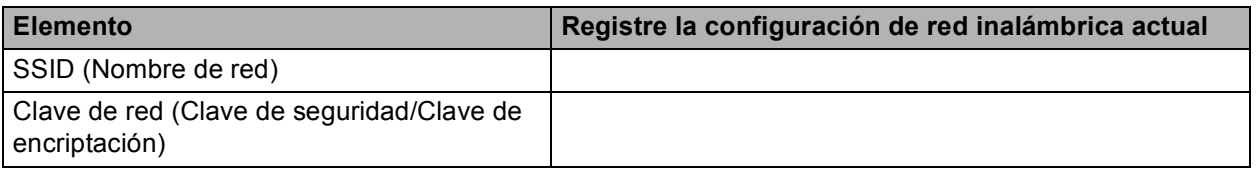

\* La clave de red también se puede describir como contraseña, clave de seguridad o clave de encriptación.

# **Nota**

- Si no conoce dicha información (SSID y Clave de red), no podrá continuar realizando la configuración inalámbrica.
- ¿Cómo puedo encontrar esta información (SSID y Clave de red)?
	- 1. Deberá consultar la documentación suministrada con el punto de acceso inalámbrico/enrutador.
	- 2. El nombre de red inicial podría ser el nombre del fabricante o el nombre de modelo.
	- 3. Si no conoce la información de seguridad, consulte con el fabricante del enrutador, el administrador del sistema o el proveedor de Internet.

**Vaya a [página 22](#page-21-0)**

# c **Configuración de una pulsación mediante WPS o AOSS™ (Windows® y Macintosh)**

Si su punto de acceso inalámbrico/enrutador admite la configuración inalámbrica automática (una-pulsación) (WPS o AOSS™)

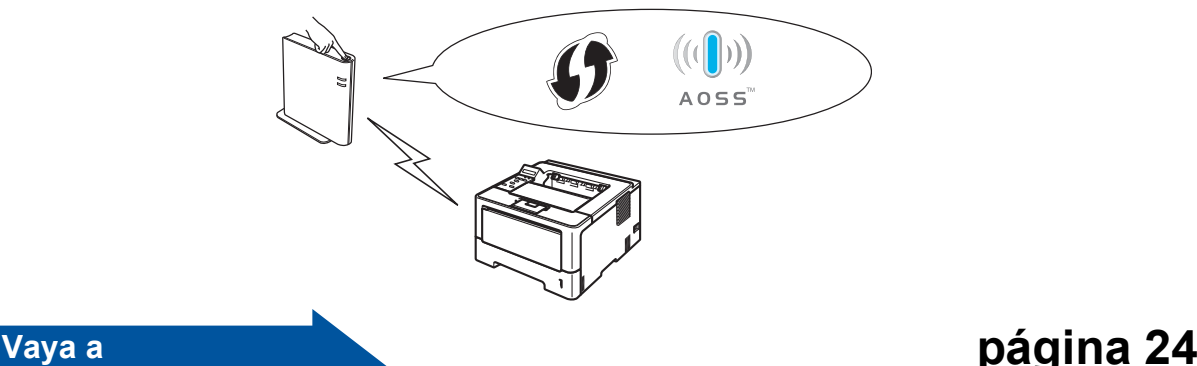

**Red inalámbrica**

**Red inalámbrica** 

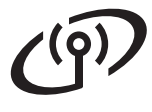

<span id="page-19-0"></span>**Configuración del equipo mediante el CD-ROM de instalación y mediante un cable USB temporalmente (solo Windows®)**

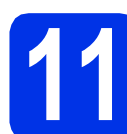

# **11 Establecimiento de la configuración inalámbrica**

### **Importante**

- Es necesario que utilice temporalmente un cable USB durante la configuración (cable no incluido).
- Si se va a conectar al punto de acceso inalámbrico/enrutador con Windows® XP o mediante cable de red, deberá conocer el SSID y la clave de red del punto de acceso inalámbrico/enrutador que apuntó en el paso [10-a](#page-17-0) en la página [18](#page-17-0) antes de comenzar.

# **Nota**

Si utiliza el equipo en una red inalámbrica compatible con IEEE 802.1x, consulte *Utilización de la autenticación IEEE 802.1x* en la *Guía del usuario en red*.

**a** Inserte el CD-ROM de instalación en la unidad de CD-ROM. Si se le solicita, seleccione el modelo y el idioma.

# **Nota**

Si la pantalla de Brother no se muestra automáticamente, vaya a **Mi PC (Equipo)**, haga doble-clic en el icono correspondiente al CD-ROM y, a continuación, haga doble-clic en **start.exe**.

b Haga clic en **Instalar el controlador de impresora** y, a continuación, haga clic en **Sí** si acepta el acuerdo de licencia.

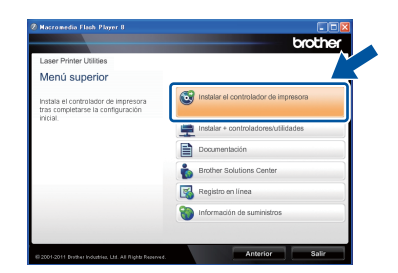

# **Nota**

Para los usuarios de Windows Vista® y Windows® 7, cuando aparezca la pantalla **Control de cuentas de usuario**, haga clic en **Permitir** o en **Sí**.

c Seleccione **Conexión a la red inalámbrica** y, a continuación, haga clic en **Siguiente**.

# **Nota**

Si desea instalar el controlador PS (controlador de impresora BR-Script3), seleccione **Instalación Personalizada** y, a continuación, siga las instrucciones en pantalla.

d Seleccione **Impresora de red punto a punto de Brother** o **Impresora compartida de red** y, a continuación, haga clic en **Siguiente**.

## **Nota**

- Si selecciona **Impresora compartida de red**, seleccione la cola de su equipo y, a continuación, haga clic en **Aceptar**.
- Seleccione la opción de la configuración del cortafuegos y, a continuación, haga clic en **Siguiente**.

e Seleccione **Sí, tengo un cable USB que puedo usar en la instalación.** y, a continuación, haga clic en **Siguiente**.

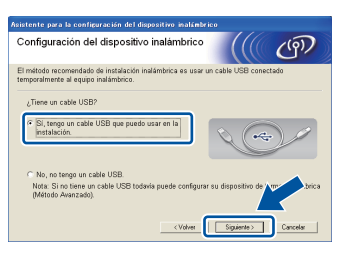

# **Nota**

Si aparece la pantalla **Nota Importante**, lea el aviso. Marque la casilla de verificación después de confirmar el SSID y la Clave de red y, a continuación, haga clic en **Siguiente**.

f Conecte temporalmente el cable USB (no incluido) directamente al ordenador y al equipo.

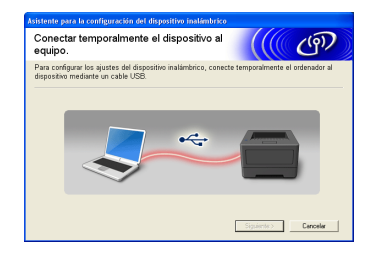

C Efectúe una de las acciones siguientes: Si aparece la pantalla **Confirmación de la instalación**, marque la casilla de verificación y haga clic en **Siguiente**, vaya a [h](#page-20-0).

<sup>■</sup> De lo contrar[i](#page-20-1)o, vaya a i.

# **Para usuarios de red inalámbrica**

<span id="page-20-0"></span>Marque **Sí** si desea conectarse con la lista SSID. Haga clic en **Siguiente** y vaya a la sección **[k](#page-20-2)**.

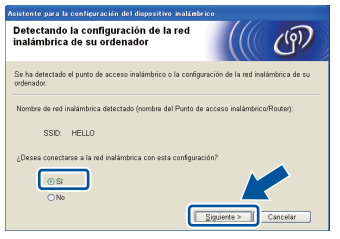

<span id="page-20-1"></span> $\overline{\phantom{a}}$  El asistente buscará las redes inalámbricas disponibles de su equipo. Seleccione el SSID de su red, que anotó en el paso [10-a](#page-17-0) en la página [18](#page-17-0), y, a continuación, pulse **Siguiente**.

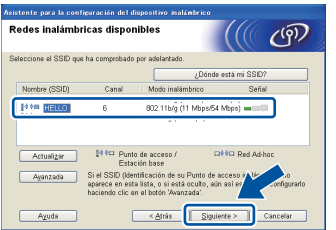

# **Nota**

- Si la lista está en blanco, compruebe que el punto de acceso inalámbrico/enrutador esté encendido y esté difundiendo el SSID y, a continuación, compruebe que el equipo y el punto de acceso inalámbrico/enrutador se encuentren dentro del radio para la comunicación inalámbrica. A continuación, haga clic en **Actualizar**.
- Si el punto de acceso inalámbrico/enrutador está configurado para no difundir el SSID, se puede añadir manualmente haciendo clic en el botón **Avanzada**. Siga las instrucciones que aparecen en pantalla para introducir el **Nombre (SSID)** y, a continuación, haga clic en **Siguiente**.

j Introduzca la **Clave de red** que anotó en el paso [10-a](#page-17-0) en la página [18](#page-17-0) y, a continuación, pulse **Siguiente**.

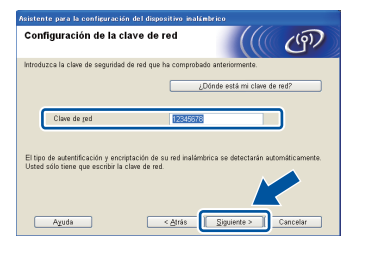

# **Nota**

Si la red no está configurada para la Autentificación y la Encriptación, aparecerá la pantalla **¡¡ATENCIÓN!!**. Para continuar con la configuración, pulse **Aceptar**.

<span id="page-20-2"></span>**k** Confirme los aiustes de la red inalámbrica y, a continuación, haga clic en **Siguiente**. Los ajustes se enviarán a su equipo.

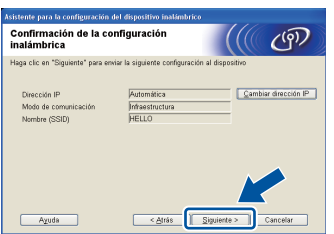

### **Nota**

- Los ajustes permanecerán sin cambios si hace clic en **Cancelar**.
- Si desea introducir manualmente los ajustes de la dirección IP de su equipo, haga clic en **Cambiar dirección IP** e introduzca los ajustes de dirección IP necesarios para la red.
- Si aparece la pantalla de error de configuración inalámbrica, haga clic en **Reintentar**.
- **lacks** Desconecte el cable USB entre el ordenador y el equipo y, a continuación, haga clic en **Siguiente**.

OK!

**Ha finalizado la configuración inalámbrica. Un indicador de cuatro niveles situado en la parte derecha de la pantalla LCD del equipo le mostrará la intensidad de la señal inalámbrica del punto de acceso inalámbrico/enrutador.**

### **Para instalar el controlador de impresora, continúe en el paso** [13-e](#page-27-0) **en la página [28.](#page-27-0)**

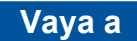

**[página 28](#page-27-0)**

**Red inalámbrica**

**Red inalámbrica** 

<span id="page-21-0"></span>**Configuración manual desde el panel de control mediante el asistente de configuración (Macintosh, dispositivos móviles y Windows®)**

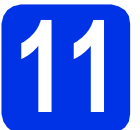

# **11 Establecimiento de la configuración inalámbrica**

## **Q** Importante

Deberá tener a mano antes de comenzar la configuración inalámbrica de su red, que anotó en el paso [10-b](#page-18-0) en la página [19](#page-18-0).

# **Nota**

Si utiliza el equipo en una red inalámbrica compatible con IEEE 802.1x, consulte *Utilización de la autenticación IEEE 802.1x* en la *Guía del usuario en red*.

**a** Si comenzó la configuración inalámbrica en el paso [5](#page-4-2) en la página [5](#page-4-2) (para dispositivos Ma[c](#page-21-1)intosh y móviles), vaya a c.

En los demás casos, vaya a [b](#page-21-2).

<span id="page-21-2"></span>**b** En el equipo, pulse  $\triangle$  o  $\nabla$  para elegir Red y pulse **OK**. Pulse  $\triangle$  o  $\nabla$  para elegir WLAN y pulse OK.

<span id="page-21-1"></span>**C** Pulse  $\triangle$  o  $\nabla$  para elegir Conf. Asistente y

pulse **OK**. Cuando se visualice ¿Activar WLAN?, pulse a para aceptar. De este modo se iniciará el asistente de configuración inalámbrica.

O bien, pulse **Cancel** para salir del asistente de configuración inalámbrica.

d El equipo buscará SSID disponibles. Se tardará varios segundos en mostrar una lista de SSID disponibles.

> Si se muestra una lista de SSID, seleccione mediante las teclas  $\blacktriangle$  y  $\nabla$  aquel que anotó en el paso [10-b](#page-18-0) en la página [19](#page-18-0), y, a continuación, pulse **OK**.

e Efectúe una de las acciones siguientes:

- Si el punto de acceso inalámbrico/enrutador del SSID seleccionado es compatible con WPS y aparece WPS disponible, pulse  $\blacktriangle$ y vaya a [f](#page-21-3).
- Si utiliza un método de autenticación y encriptación que requiere una clave de red, vaya a [g](#page-21-4).
- Si su método de autenticación es Sistema abierto y su modo de encriptación es Ninguno, vaya a [h](#page-21-5).

## **Nota**

- Si no se muestra una lista de SSID, asegúrese de que el punto de acceso inalámbrico/enrutador esté encendido. Acerque más el equipo al punto de acceso inalámbrico/enrutador e intente iniciar de nuevo el procedimiento desde **[b](#page-21-2)**.
- Si su punto de acceso inalámbrico/enrutador está configurado para no difundir el SSID, tendrá que introducir el SSID manualmente. Para obtener información detallada, consulte *Configuración del equipo cuando no se difunde el SSID* en la *Guía del usuario en red*.

<span id="page-21-3"></span>f Si desea conectar el equipo mediante el modo inalámbrico automático, pulse ▲ para elegir Si. (Si elige No, vaya a [g](#page-21-4) para introducir la Clave de red). Cuando aparezca el mensaje Pulse WPS en rtr, pulse el botón WPS del punto de acceso inalámbrico/enrutador y, a continuación, pulse ▲ dos veces. Vaya a [h](#page-21-5).

<span id="page-21-4"></span>**g** Introduzca la clave de red que anotó en el paso [10-b](#page-18-0) en la página [19.](#page-18-0)

> Para introducir un carácter, mantenga pulsada o pulse varias veces las teclas  $\blacktriangle$  y  $\nabla$  hasta que aparezca el carácter que desee y, a continuación, pulse **OK**.

> Para borrar los caracteres que ha introducido, pulse la tecla **Back**.

Para obtener más información, consulte *[Introducción de texto para los ajustes](#page-26-0)  inalámbricos* [en la página 27.](#page-26-0)

Pulse **OK** una vez haya introducido todos los caracteres y, a continuación, pulse A para seleccionar Sí y aplicar los ajustes.

<span id="page-21-5"></span>**h** El equipo intentará conectarse a la red inalámbrica utilizando la información que usted ha introducido.

> Aparece un mensaje de resultado de conexión en la pantalla LCD y se imprimirá automáticamente un Informe de WLAN.

Si se ha producido un error en la conexión, compruebe el código de error en el informe impreso y consulte la sección de *[Solución de](#page-24-0)  problemas* [en la página 25.](#page-24-0)

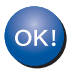

**Ha finalizado la configuración inalámbrica. Un indicador de cuatro niveles situado en la parte derecha de la pantalla LCD del equipo le mostrará la intensidad de la señal inalámbrica del punto de acceso inalámbrico/enrutador.**

### **Los usuarios de ordenadores deben instalar el controlador de impresora.**

**Para usuarios de Macintosh:**

### **Vaya a**

**paso** [12](#page-29-0) **en la página [30](#page-29-0)**

**Para usuarios de Windows®:**

### **Vaya a**

**paso** [12](#page-27-1) **en la página [28](#page-27-1)**

**Si es usuario de dispositivos móviles y comenzó la configuración en el paso** [5](#page-4-2) **en la página [5](#page-4-2), vuelva al paso** [6](#page-5-1) **para continuar la configuración del equipo.**

### **Nota**

Si es usuario de dispositivos móviles, consulte en la guía del usuario de la aplicación que esté usando (por ejemplo, iPrint&Scan de Brother u otras) los detalles sobre el uso de dicha aplicación con su equipo. Para descargar la guía del usuario de la aplicación que esté usando, vaya a la selección de manuales descargables de la página de su modelo en el Brother Solutions Center, en <http://solutions.brother.com/>.

**Red inalámbrica**

**Red inalámbrica** 

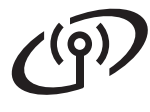

# <span id="page-23-0"></span>**Configuración de una pulsación mediante WPS (Wi-Fi Protected Setup) o AOSS™ (Windows® y Macintosh)**

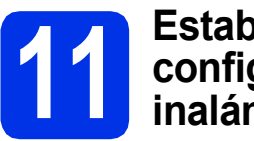

# **11 Establecimiento de la configuración inalámbrica**

a Compruebe que el punto de acceso inalámbrico/enrutador disponga de los símbolos WPS o AOSS™ que se muestran a continuación.

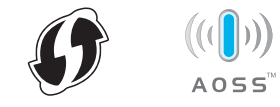

**b** Coloque el equipo Brother dentro del alcance de su punto de acceso inalámbrico/enrutador WPS o AOSS™. Es posible que el alcance varíe en función del entorno. Consulte las instrucciones suministradas con el punto de acceso inalámbrico/enrutador.

> Si comenzó la configuración inalámbrica en el paso [5](#page-4-2) en la página 5, vaya a [d](#page-23-1).

En los demás [c](#page-23-2)asos, vava a c.

<span id="page-23-2"></span>**C** En el equipo, pulse  $\triangle$  o  $\nabla$  para elegir Red y pulse **OK**. Pulse  $\triangle$  o  $\nabla$  para elegir WLAN y pulse OK.

<span id="page-23-1"></span>d Pulse a o b para elegir WPS/AOSS y pulse **OK**. Cuando se visualice ¿Activar WLAN?, pulse a para aceptar. De este modo se iniciará el asistente de configuración inalámbrica.

> O bien, pulse **Cancel** para salir del asistente de configuración inalámbrica.

e Cuando aparezca Puls tecla n rtr, pulse el botón WPS o AOSS™ del punto de acceso inalámbrico/enrutador. Consulte la guía del usuario del punto de acceso inalámbrico/enrutador para obtener instrucciones. Y, a continuación, pulse ▲.

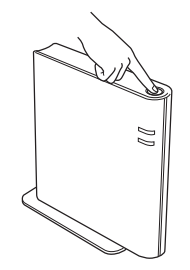

Esta función detectará automáticamente el modo (WPS o AOSS™) que utiliza el punto de acceso inalámbrico/enrutador para configurar el equipo.

# **Nota**

Si el punto de acceso inalámbrico/enrutador es compatible con WPS (método PIN) y desea configurar el equipo mediante el método PIN (número de identificación personal), consulte *Configuración mediante el método PIN de Wi-Fi Protected Setup* en la *Guía del usuario en red*.

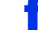

f Aparece un mensaje de resultado de conexión en la pantalla LCD y se imprimirá automáticamente un Informe de WLAN.

> Si se ha producido un error en la conexión, compruebe el código de error en el informe impreso y consulte la sección de *[Solución de](#page-24-0)  problemas* [en la página 25.](#page-24-0)

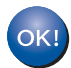

**Ha finalizado la configuración inalámbrica. Un indicador de cuatro niveles situado en la parte derecha de la pantalla LCD del equipo le mostrará la intensidad de la señal inalámbrica del punto de acceso inalámbrico/enrutador.**

### **Para instalar el controlador de impresora, continúe en el paso** [12](#page-27-1)**.**

**Para usuarios de Windows®:**

**Vaya a**

**[página 28](#page-27-2)**

**Para usuarios de Macintosh:**

**Vaya a [página 30](#page-29-1)**

# <span id="page-24-0"></span>**Solución de problemas**

### **O** Importante

No se ponga en contacto con el Servicio de atención al cliente de Brother para obtener asistencia técnica si no posee la información de seguridad inalámbrica. No podremos ayudarle a encontrar sus ajustes de seguridad de red.

### <span id="page-24-1"></span>**Cómo puedo encontrar la configuración inalámbrica (Nombre de red (SSID) y Clave de red)**

- 1. Deberá consultar la documentación suministrada con el punto de acceso inalámbrico/enrutador.
- 2. El nombre de red inicial podría ser el nombre del fabricante o el nombre de modelo.
- 3. Si no conoce la información de seguridad, consulte con el fabricante del enrutador, el administrador del sistema o el proveedor de Internet.
- La clave de red también se puede describir como contraseña, clave de seguridad o clave de encriptación.
- Si el punto de acceso inalámbrico/enrutador está configurado para no difundir el SSID, este no se detectará automáticamente. Deberá introducir manualmente el nombre SSID. Consulte *Configuración del equipo cuando no se difunde el SSID* en la *Guía del usuario en red*.

## **Informe de WLAN**

Si el Informe de WLAN que se imprimió muestra que se produjo un error en la conexión, verifique el código de error en el informe impreso y consulte las siguientes instrucciones.

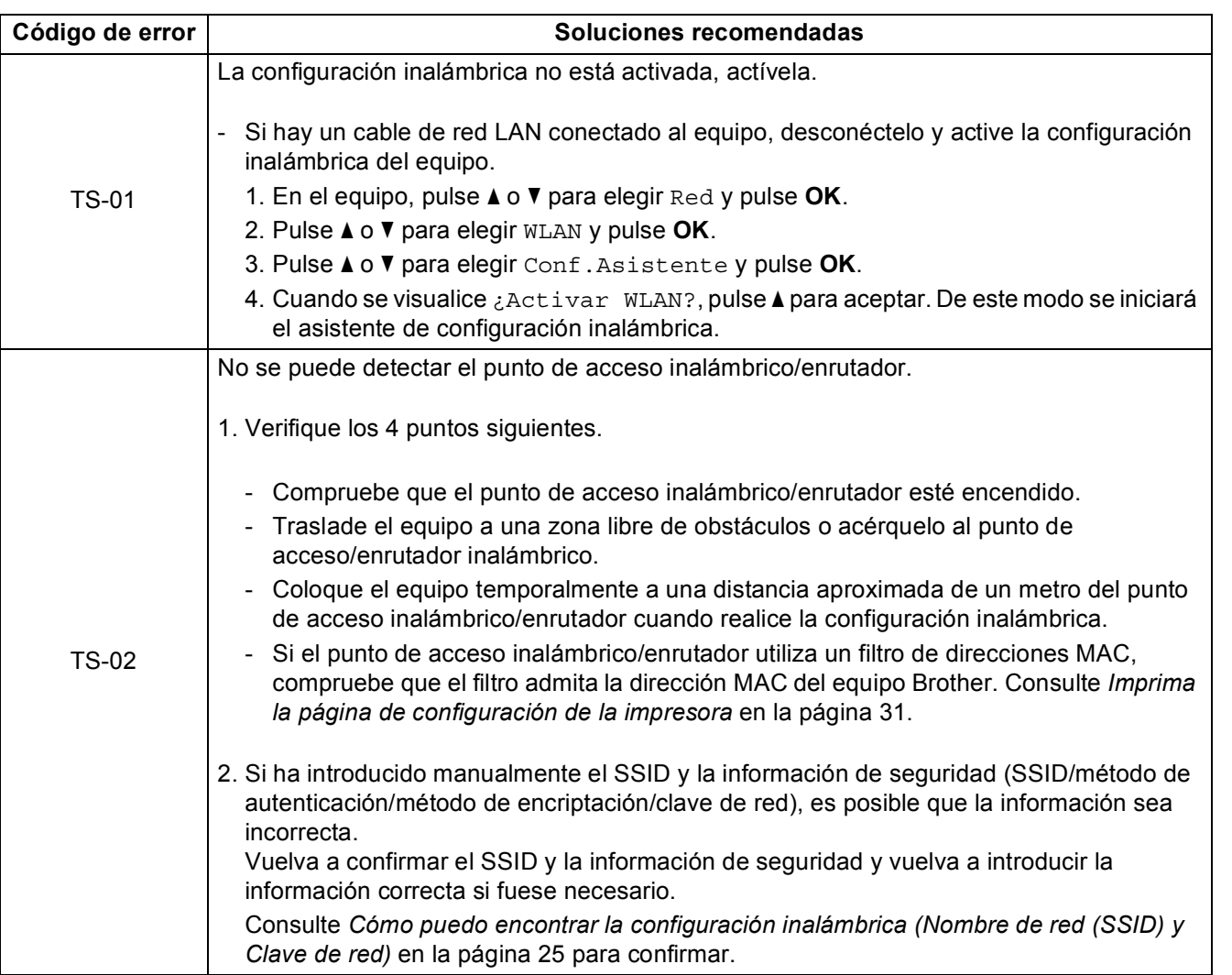

**Windows** Windows® **Red inalámbrica Red inalámbrica Macintosh Macintosh**

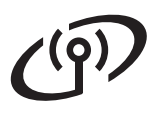

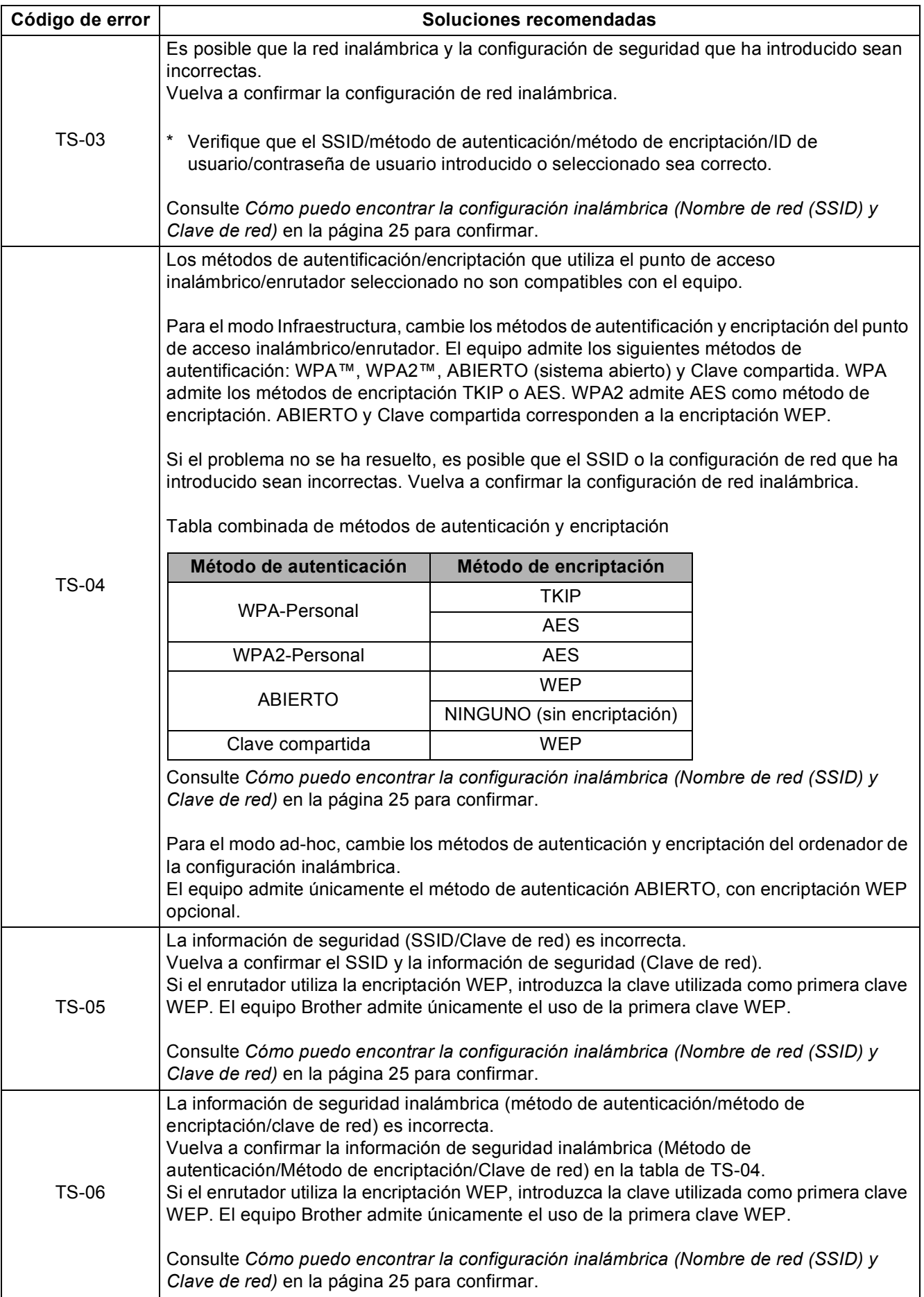

# **Para usuarios de red inalámbrica**

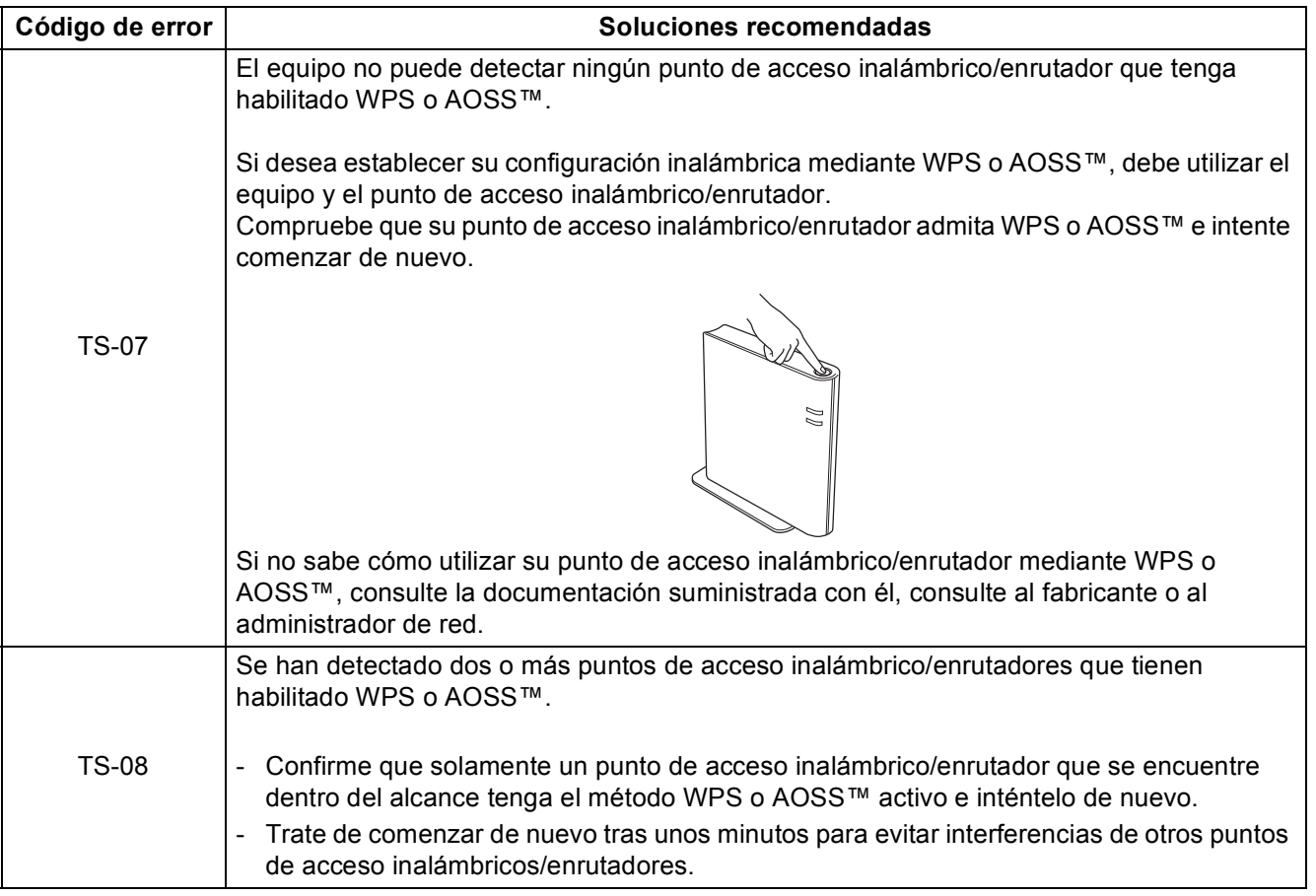

# <span id="page-26-0"></span>**Introducción de texto para los ajustes inalámbricos**

Mantenga pulsada o pulse varias veces la tecla  $\blacktriangle$  o  $\nabla$  para seleccionar un carácter de la lista facilitada a continuación:

(espacio) !"#\$%&'()\*+,-./0123456789:; <=>?@ ABCDEFGHIJKLMNOPQRSTUVWXYZ[\]^\_`abcdefghijklmnopqrstuvwxyz{|}~

Pulse **OK** para confirmar el carácter actual e introduzca a continuación el siguiente carácter. Pulse la tecla **Back** para borrar los caracteres ya introducidos.

**Red inalámbrica**

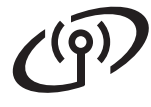

# <span id="page-27-2"></span>**Instale el controlador de impresora para Windows®**

<span id="page-27-1"></span>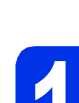

# **12 Antes de efectuar la instalación**

Asegúrese de que el ordenador se encuentre encendido y que haya iniciado sesión con derechos de administrador.

### **O** Importante

- Si hay otros programas ejecutándose, ciérrelos.
- Es posible que las pantallas varíen en función de su sistema operativo.
- **b** Asegúrese de que el interruptor de encendido del equipo está encendido.

# **13 Instalación del controlador de impresora**

**a** Inserte el CD-ROM de instalación en la unidad de CD-ROM. Si se le solicita, seleccione el modelo y el idioma.

### **Nota**

Si la pantalla de Brother no se muestra automáticamente, diríjase a **Mi PC (Equipo)**, haga doble clic en el icono correspondiente al CD-ROM y, a continuación, haga doble clic en **start.exe**.

b Haga clic en **Instalar el controlador de impresora** y en **Sí** si acepta el contrato de licencia.

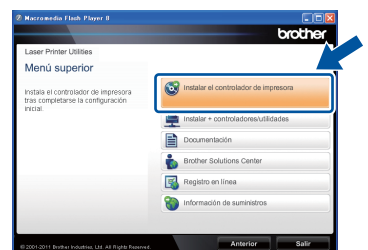

# **Nota**

Para los usuarios de Windows Vista® y Windows® 7: cuando aparezca la pantalla **Control de cuentas de usuario**, haga clic en **Permitir** o en **Sí**.

c Seleccione **Conexión a la red inalámbrica** y, a continuación, haga clic en **Siguiente**.

# **Nota**

Si desea instalar el controlador PS (controlador de impresora BR-Script3), seleccione **Instalación Personalizada** y, a continuación, siga las instrucciones en pantalla.

d Seleccione **Impresora de red punto a punto de Brother** o **Impresora compartida de red** y, a continuación, haga clic en **Siguiente**.

## **Nota**

- Si selecciona **Impresora compartida de red**, seleccione la cola de su equipo y, a continuación, haga clic en **Aceptar**.
- Seleccione la opción de la configuración del cortafuegos y, a continuación, haga clic en **Siguiente**.

<span id="page-27-0"></span> $\bullet$  Seleccione el equipo de la lista y, a continuación, haga clic en **Siguiente**.

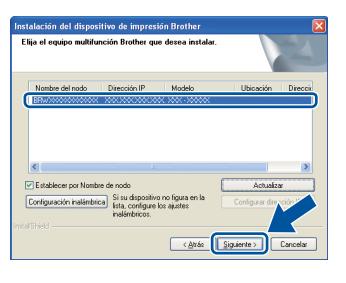

# **Nota**

Si utiliza WEP y en la pantalla LCD se muestra 'Conectada' pero no se encuentra su equipo, asegúrese de haber introducido la clave WEP correctamente. La clave WEP distingue entre mayúsculas y minúsculas.

f La instalación comenzará automáticamente.

### **Q** Importante

NO cancele ninguna pantalla durante la instalación. Puede tardar algunos segundos en aparecer todas las pantallas.

- g Cuando aparezca la pantalla **Registro en línea**, seleccione las opciones que prefiera y siga las instrucciones en pantalla. Una vez completado el proceso de registro, pulse **Siguiente**.
- h Cuando aparezca la pantalla **La instalación ha finalizado**, marque la casilla que desee para realizar la acción y pulse **Finalizar**.

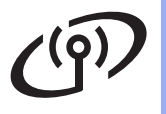

# **Red inalámbrica Windows®**

# **Nota**

En función de su configuración de seguridad, es posible que aparezca una ventana de software antivirus o de Seguridad de Windows® cuando utilice el equipo o el correspondiente software. Autorice o permita el acceso a la ventana para continuar.

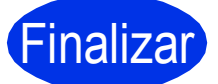

Finalizar **La instalación se ha completado.**

# **Nota**

### **Controlador de impresora de XML Paper Specification**

El Controlador de impresora de XML Paper Specification es el controlador más adecuado para Windows Vista® y Windows® 7 cuando se imprime desde aplicaciones que utilizan documentos de XML Paper Specification. Puede descargar el controlador más reciente en el Brother Solutions Center, en la página [http://solutions.brother.com/.](http://solutions.brother.com/)

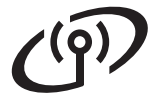

# <span id="page-29-1"></span>**Instale el controlador de impresora para Macintosh**

<span id="page-29-0"></span>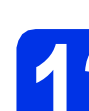

# **12 Antes de efectuar la instalación**

**a** Asegúrese de que el equipo se encuentra conectado a la alimentación y que el ordenador Macintosh se encuentra encendido. Debe iniciar la sesión con derechos de administrador.

### **Importante**

Si es usuario de Mac OS X 10.5.7 o anterior, actualice el equipo a Mac OS X 10.5.8 – 10.7.x. (Para obtener la información y los controladores más recientes para el Mac OS X que esté utilizando, visite <http://solutions.brother.com/>).

# **Nota**

Si desea añadir el controlador PS (controlador de impresora BR-Script3), diríjase al Brother Solutions Center en<http://solutions.brother.com/> y en la página correspondiente a su modelo, visite la sección de preguntas más frecuentes para obtener instrucciones.

# **13 Instalación del controlador de impresora**

- **a** Inserte el CD-ROM de instalación en la unidad de CD-ROM.
- **b** Haga doble clic en el icono **Start Here OSX**. Si se le solicita, seleccione el modelo.

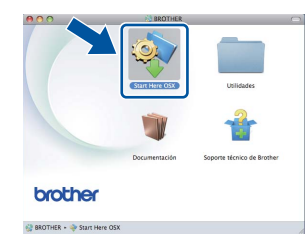

- c Seleccione **Conexión a la red inalámbrica** y, a continuación, haga clic en **Siguiente**.
- **d** Siga las instrucciones que irán apareciendo en pantalla.

### **Q** Importante

NO cancele ninguna pantalla durante la instalación. Es posible que la instalación tarde unos minutos en completarse.

# **Nota**

Si la configuración inalámbrica falla, aparecerá la pantalla **Asistente para la configuración del dispositivo inalámbrico**. Siga las instrucciones que aparecen en pantalla para completar la configuración inalámbrica.

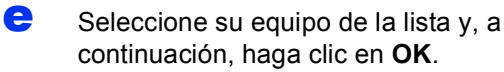

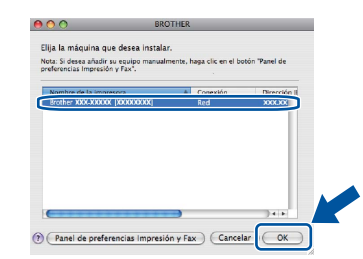

# **Nota**

- Si hay más de un mismo modelo conectado a su red, la dirección MAC (dirección Ethernet) se mostrará después del nombre de modelo.
- Para conocer la dirección MAC (dirección Ethernet) y la dirección IP del equipo, imprima la página de configuración de la impresora. Consulte *[Imprima la página de configuración de](#page-30-0)  la impresora* [en la página 31](#page-30-0).
- f Cuando aparezca esta pantalla, haga clic en **Siguiente**.

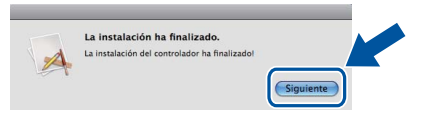

# **Nota**

Cuando aparezca la pantalla **Soporte técnico de Brother**, seleccione las opciones de su preferencia y siga las instrucciones en pantalla.

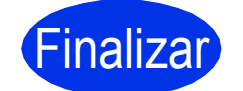

### Finalizar **La instalación se ha completado.**

# **Nota**

Si comenzó la configuración inalámbrica en el paso [5](#page-4-2) en la página [5](#page-4-2), vuelva al paso [6](#page-5-1) para continuar la configuración del equipo.

# **Administración basada en web (navegador web)**

El servidor de impresión Brother está equipado con un servidor Web que le permite controlar su estado o cambiar algunos de sus valores de configuración, utilizando el protocolo HTTP (Hyper Text Transfer Protocol).

# **Nota**

Se recomienda Windows® Internet

Explorer® 7.0/8.0 o Firefox® 3.6 para Windows® y Safari 4.0/5.0 para Macintosh. Asegúrese que JavaScript y Cookies están activados en el navegador que utilice. Para utilizar un navegador web, necesitará saber la dirección IP del servidor de impresión. La dirección IP del servidor de impresión aparece en la lista de la página de configuración de impresora.

### a Abra el navegador.

**b** Escriba "http://dirección IP del equipo/" en la barra de direcciones del navegador (donde "dirección IP del equipo" es la dirección IP del equipo Brother o el nombre del servidor de impresión).

Por ejemplo: http://192.168.1.2/

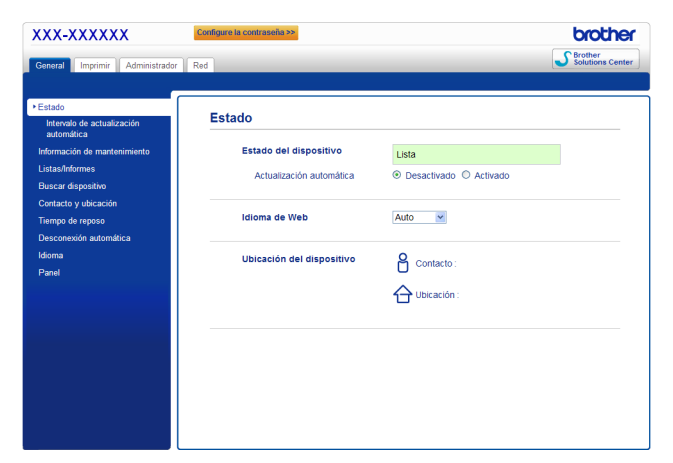

# **Nota**

Si ha configurado una contraseña de red opcional, debe introducirla cuando se le solicite si desea acceder a Administración basada en Web.

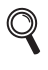

Para obtener más información, consulte *Administración basada en Web* en la *Guía del usuario en red*.

# **Restablecer la configuración de red a la predeterminada de fábrica**

Para reiniciar todas las configuraciones de red del servidor de impresión a sus valores de fábrica, siga los pasos descritos a continuación.

- **a** Pulse **A** o **v** para seleccionar Red. Pulse **OK**.
- **b** Pulse **A** o **v** para seleccionar Restaurar red. Pulse **OK**.
- C Cuando aparezca ¿Reinicio OK?, pulse  $\blacktriangle$ para elegir Sí y reiniciar. El equipo se reiniciará.

# <span id="page-30-0"></span>**Imprima la página de configuración de la impresora**

La página de configuración de la impresora enumera toda la configuración de la impresora, incluyendo la configuración de red.

- a Pulse  $\triangle$  o  $\nabla$  para seleccionar Info. equipo. Pulse **OK**.
- **b** Pulse OK para seleccionar Config impresión.

El equipo imprimirá la configuración actual de la impresora.

# **Nota**

Si la **Dirección IP** de la página de configuración de la impresora muestra **0.0.0.0**, espere un minuto e inténtelo de nuevo.

# **Brother CreativeCenter**

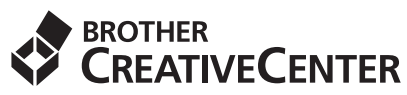

Inspírese. Si está utilizando Windows®, haga doble clic en el icono de Brother CreativeCenter del escritorio para acceder a nuestro sitio web GRATUITO con muchas ideas y recursos para el uso personal y profesional.

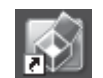

Los usuarios de Mac pueden acceder al Brother CreativeCenter en esta dirección web:

<http://www.brother.com/creativecenter/>

# **Opciones y consumibles**

# **Opciones**

El equipo cuenta con los siguientes accesorios opcionales. Si añade estos elementos, podrá ampliar las capacidades del equipo. Para obtener más información acerca de la bandeja inferior opcional y la memoria SO-DIMM compatible, visite nuestra página [http://solutions.brother.com/.](http://solutions.brother.com/)

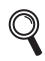

Para obtener información acerca de la instalación de la memoria SO-DIMM, consulte *Instalación de memoria extra* en la *Guía del usuario*.

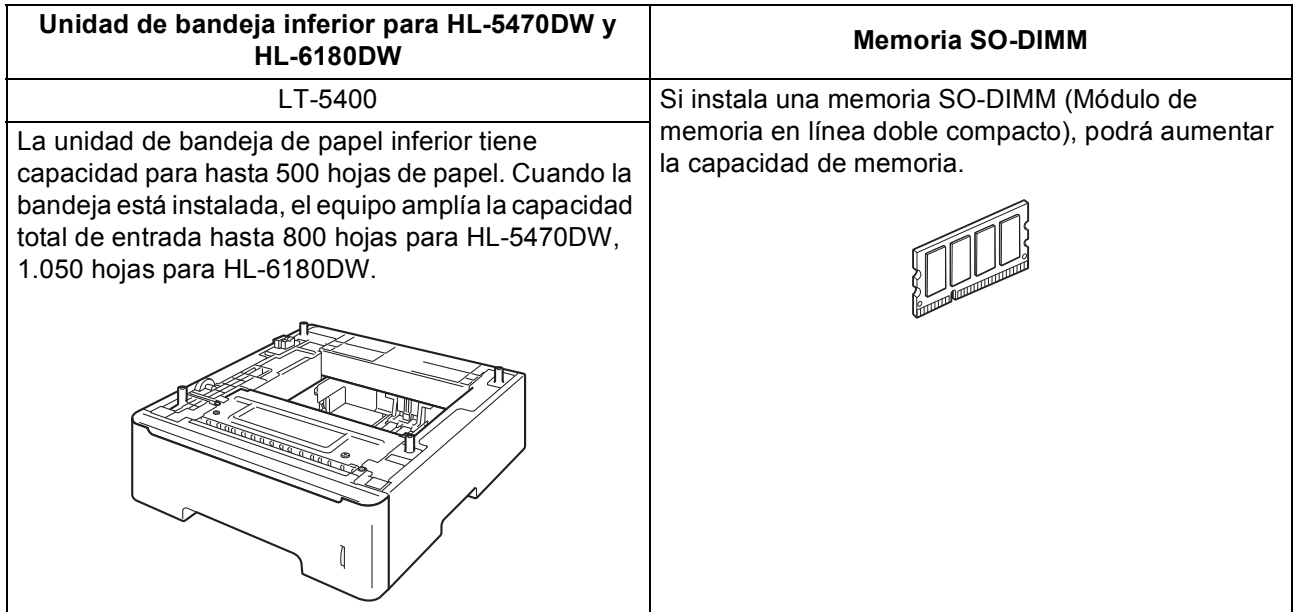

# **Consumibles**

 $\mathbb{Q}$ 

Cuando llegue el momento de sustituir consumibles, el LCD del panel de control le indicará que hay un error. Si desea obtener más información acerca de los consumibles para el equipo, visite nuestra página <http://www.brother.com/original/> o póngase en contacto con el distribuidor local de Brother.

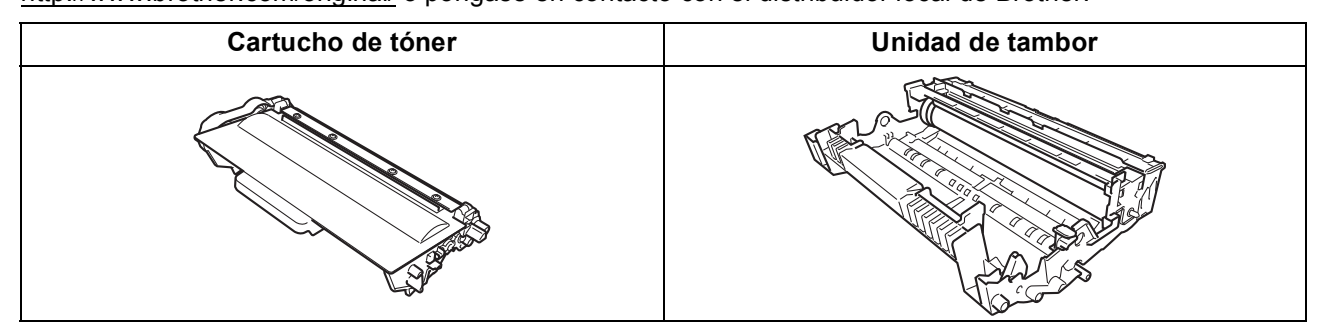

Para obtener información acerca de la sustitución de los artículos consumibles, consulte *Sustitución de los artículos consumibles* en la *Guía del usuario*.

### **Marcas registradas**

El logotipo de Brother es una marca comercial registrada de Brother Industries, Ltd.

Brother es una marca comercial registrada de Brother Industries, Ltd.

Microsoft, Windows, Windows Server e Internet Explorer son marcas comerciales registradas de Microsoft Corporation en Estados Unidos y/o en otros países.

Windows Vista es una marca comercial registrada o marca comercial de Microsoft Corporation en Estados Unidos y/o en otros países. Apple, Macintosh, Safari y Mac OS son marcas comerciales de Apple Inc., registradas en Estados Unidos y en otros países.

Wi-Fi Direct, Wi-Fi Protected Setup, WPA y WPA2 son marcas de la Wi-Fi Alliance.

AOSS es una marca comercial de Buffalo Inc.

Android es una marca comercial de Google Inc.

Las empresas cuyo software se menciona en el presente manual tienen un Acuerdo de licencia de software específico para los programas de los que son propietarias.

### **Todos los nombres comerciales y nombres de productos de empresas que aparecen en productos Brother, documentos asociados y cualquier otro material son marcas comerciales o marcas comerciales registradas de estas respectivas empresas.**

### **Compilación y publicación**

Este manual se ha compilado y publicado bajo la supervisión de Brother Industries Ltd. y contiene información referente a las descripciones de los productos más recientes y sus especificaciones.

El contenido de esta guía y las especificaciones de este producto están sujetos a modificación sin previo aviso.

Brother se reserva el derecho de modificar sin previo aviso las especificaciones y materiales aquí contenidos y no asumirá responsabilidad alguna por daños de cualquier índole (incluyendo daños derivados) producidos al basarse en el material presentado, incluyendo entre otros los errores tipográficos y de otra naturaleza contenidos en la publicación.

### **Copyright e información de licencia**

©2012 Brother Industries, Ltd. Todos los derechos reservados.

Este producto incluye software desarrollado por los siguientes proveedores:

©1983-1998 PACIFIC SOFTWORKS, INC. TODOS LOS DERECHOS RESERVADOS.

©2008 Devicescape Software, Inc. Todos los derechos reservados.

Este producto incluye el software "KASAGO TCP/IP" desarrollado por ZUKEN ELMIC, Inc.

# **brother.**